# **Table des Matières**

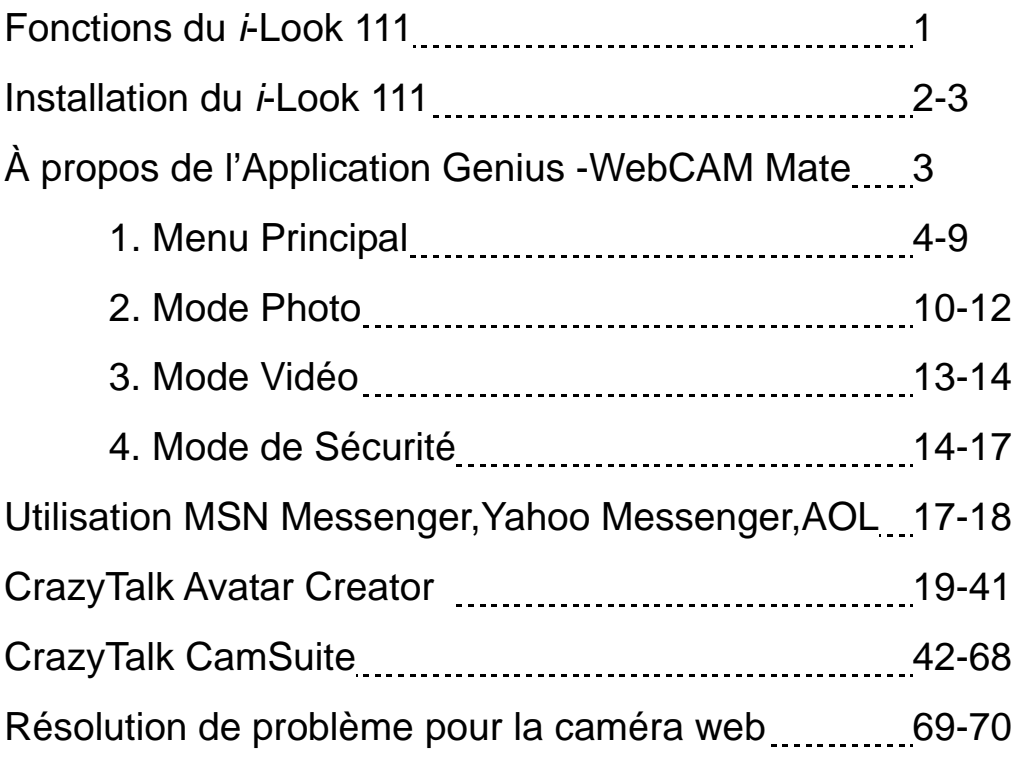

### **Symbole de collecte séparée dans les pays européens**

Ce symbole indique que ce produit doit faire l'objet d'une collecte séparée.

Ce qui suit ne s'applique qu'aux utilisateurs résidant dans les pays européens :

- Ce produit a été conçu afin de faire l'objet d'une collecte séparée dans un centre de tri adéquat. Ne vous débarrassez pas de ce produit avec vos ordures ménagères.
- Pour plus d'informations, contactez votre revendeur ou le service assurant l'élimination des déchets.

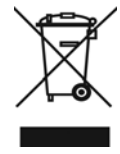

## *i***-Look 111 : Caractéristiques**

#### **Ajoutez la vidéo live à vos messages instantanés !**

Transformez votre ordinateur en concentrateur de diffusion live avec *i*-Look 111. Il fonctionne avec Vista, XP, 2000, Me, 98SE. Que vous créiez des emails vidéo ou hébergiez des chats vidéo individuels, cette webcam facile d'emploi donne une touche personnelle à votre communication en ligne. Connectez-vous à ceux qui vous sont chers facilement aujourd'hui grâce aux chats vidéo en direct!

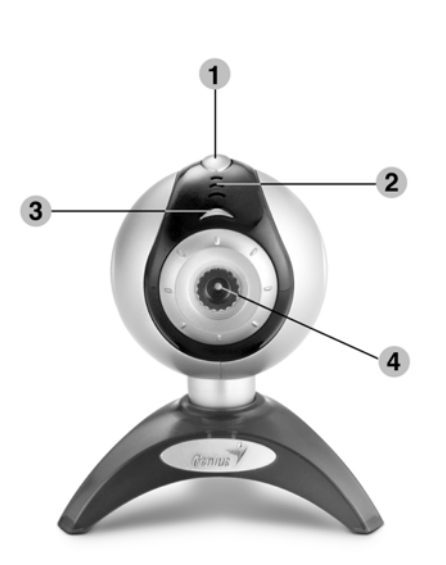

#### **1.Touche Prise de vue**

Vous pouvez appuyer sur la touche de prise de vue pour prendre des images.

#### **2.Microphone**

#### **3.Indicateur LED**

Le *i*-Look 111 est connecté au port USB de l'ordinateur, le LED s'allumant dès qu'une application vidéo est opérée.

#### **4.Objectif**

Ajuste la mise au point en dévissant l'objectif.

## **Installation de l'***i***-Look 111**

Vous devez installer les pilotes de l'appareil et des applications avant d'utiliser votre webcam.

**Ne branchez pas votre webcam sur votre ordinateur avant d'installer les pilotes.**

- **1. Installation du pilote** *i-***Look 111 sous environnement Windows Vista/XP/2000/Me/98SE** 
	- a. Insérez le CD d'installation *i-*Look 111 dans le lecteur CD-ROM.
	- b. Autorun lance l'écran d'installation. Cliquez sur "**Pilote Windows**" puis suivez simplement les instructions à l'écran.
	- c. Installez **DirectX** à partir du CD si votre ordinateur ne l'a pas encore ou si la version est ancienne.

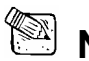

## **NOTE**

- Si Autorun ne démarre pas, veuillez suivre ces étapes
	- Cliquez sur "Démarrer le menu"
	- Tapez D:\SETUP.EXE, puis cliquez la touche Entrée. (Suppose que votre CD-ROM corresponde au lecteur D)
- **2. Suivez les instructions à l'écran pour terminer l'installation.**
- **3. Insérez le câble USB Eye 100 sur le port USB de votre ordinateur de bureau ou de votre portable.**

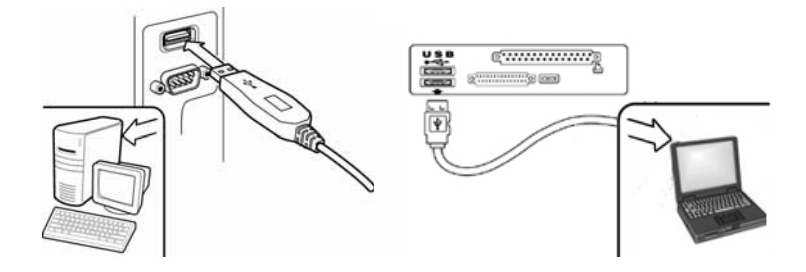

- **4. Redémarrez votre ordinateur dès que toutes les applications ont été installées.**
- **5. L'installation logicielle et matérielle est désormais complète. Vous pouvez installer le logiciel que vous désirez utiliser pour les**

#### **vidéo-conférences ou le chat entre amis.**

## $^{\%}$  NOTE

 La caméra fonctionne très bien avec tout logiciel de chat vidéo qui possède une technicité vidéo.

 Pour enlever l'installation du pilote sous environnement Windows Vista/XP/2000/Me/98SE

Veuillez vous reporter à la barre des tâches et suivre "Démarrer  $\rightarrow$  Programmes → *i*-Look 111 → Cliquez "Désinsller", puis suivez les instructions à l'écran pour enlever le pilote.

# **À propos de l'application Génie le compagnon de la Caméra Web**

**Vous pouvez utiliser le logiciel Génie le compagnon de la caméra Web pour capturer des images en temps réel, les enregistrer ou exécuter de simple fonction de sécurité.** 

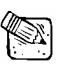

## $\leftarrow$  NOTE

- Après avoir installé le logiciel de l'application Génie, le système créera automatiquement un fichier (C:\WINDOWS\Album or C:\WINNT\Album)pour sauvegarder les images que vous prenez avec l'Application Génie.
- L'application Génie peut être utilisé avec Windows Vista/XP/2000/Me/98SE

### **1.** *Menu Principal*

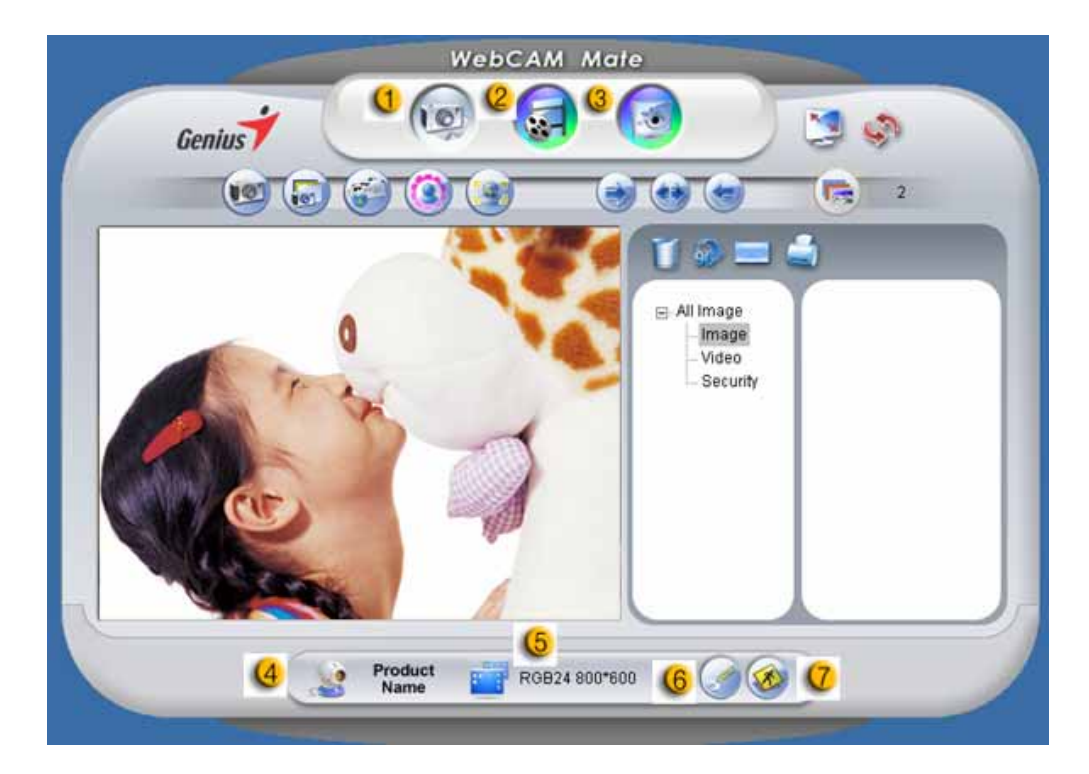

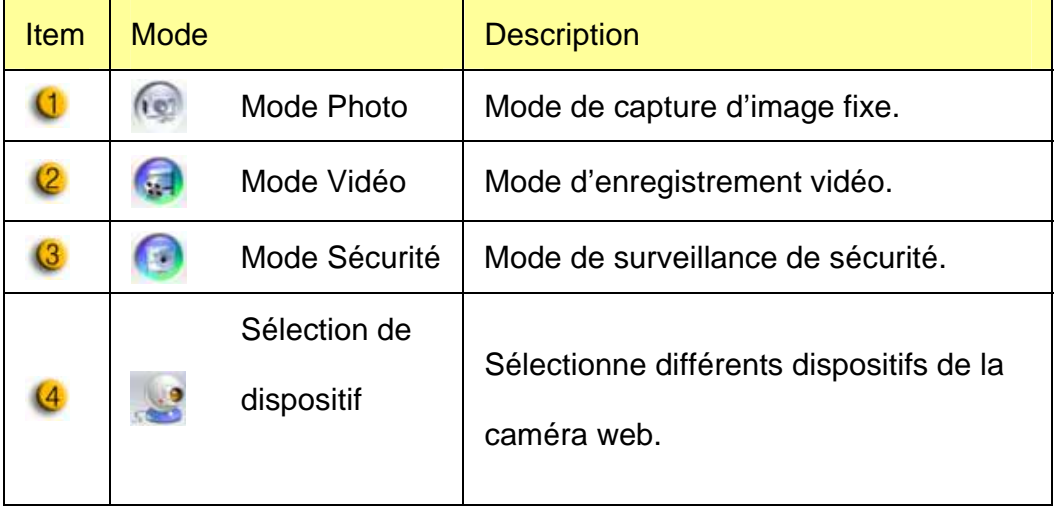

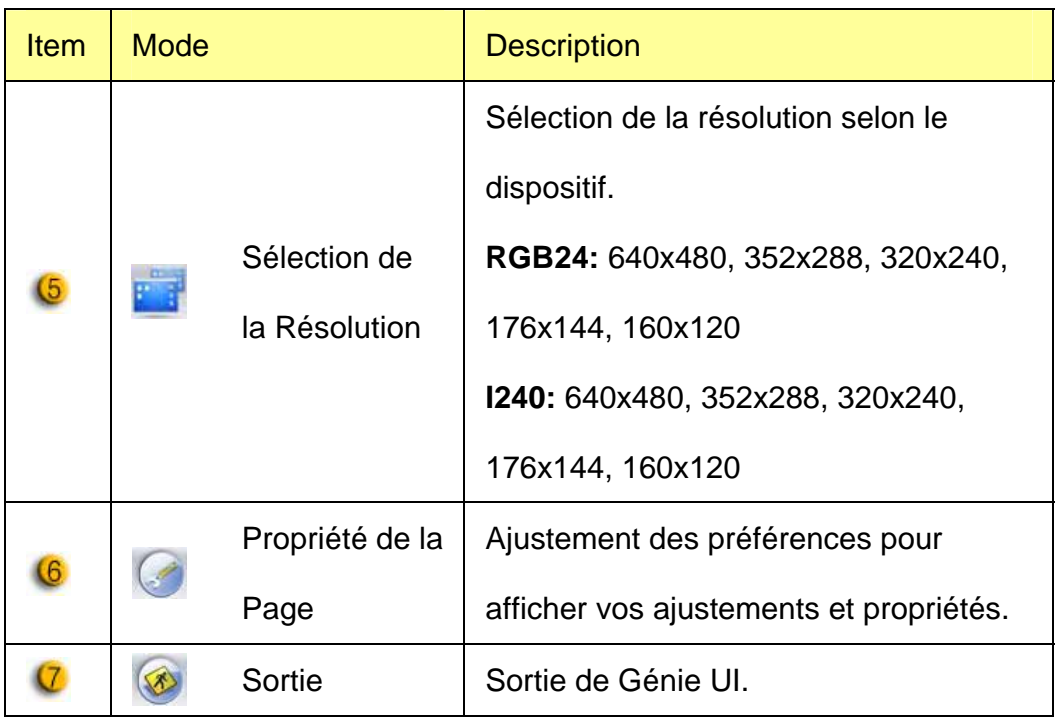

## *- Page Propriétés*

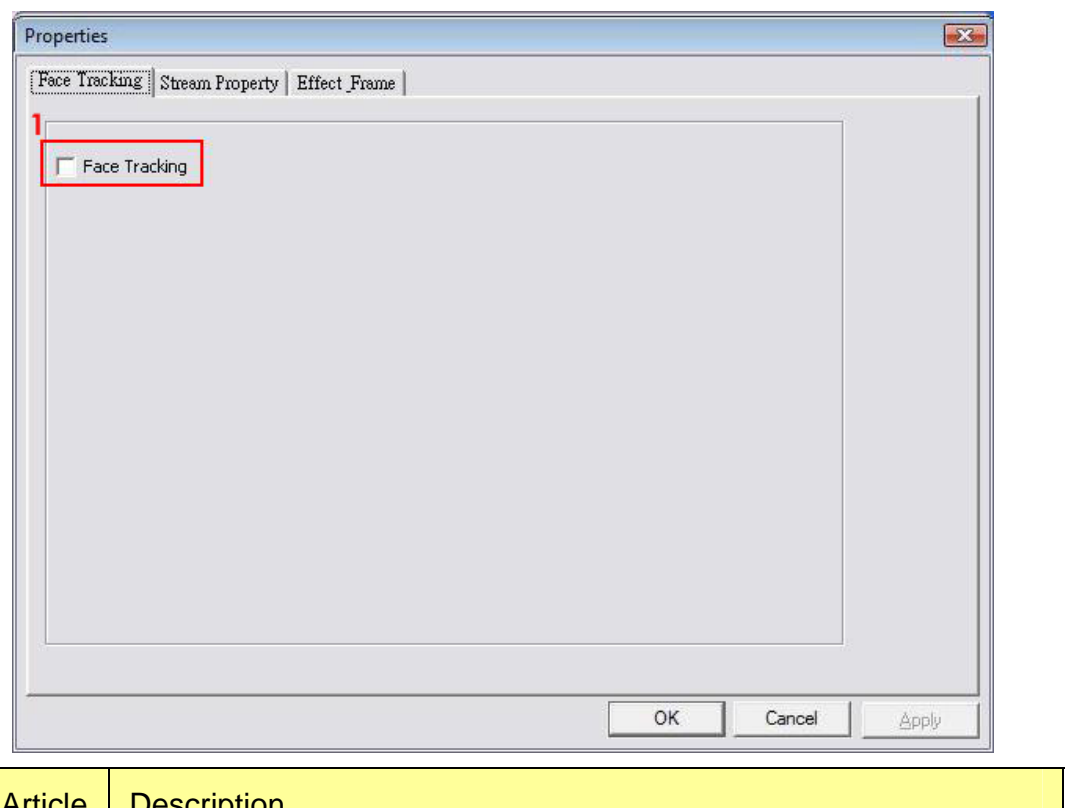

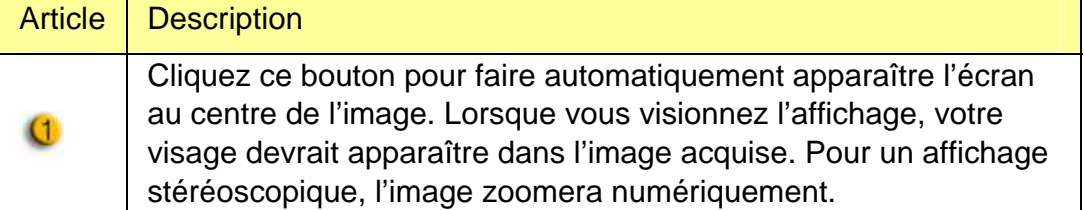

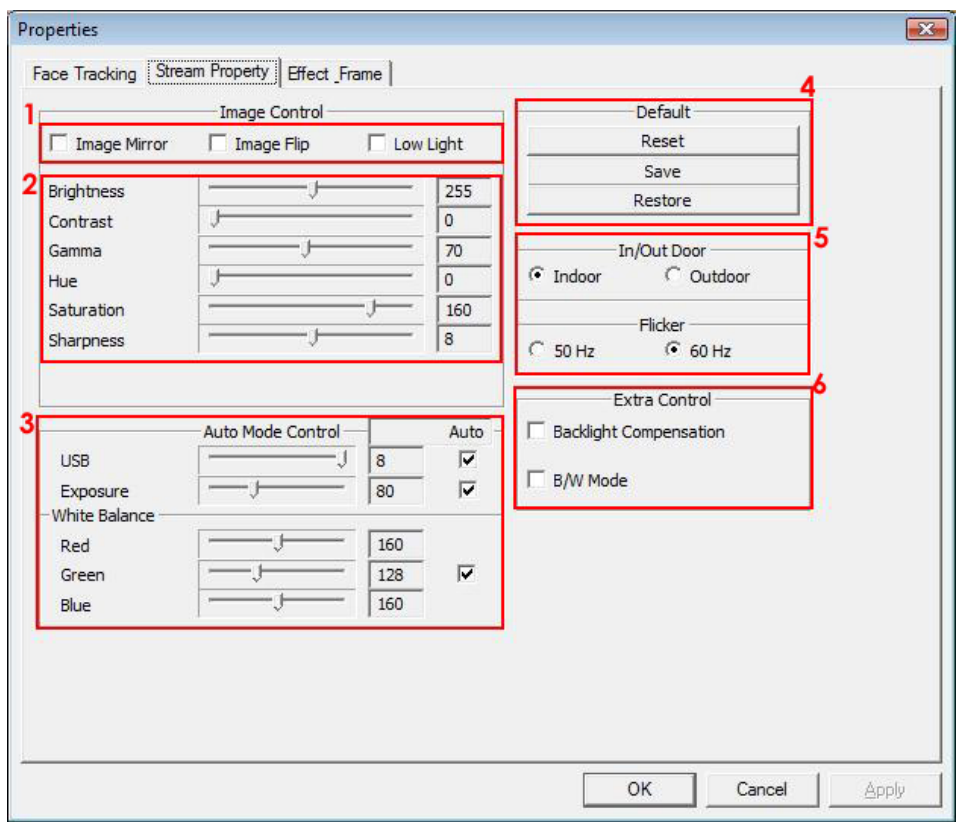

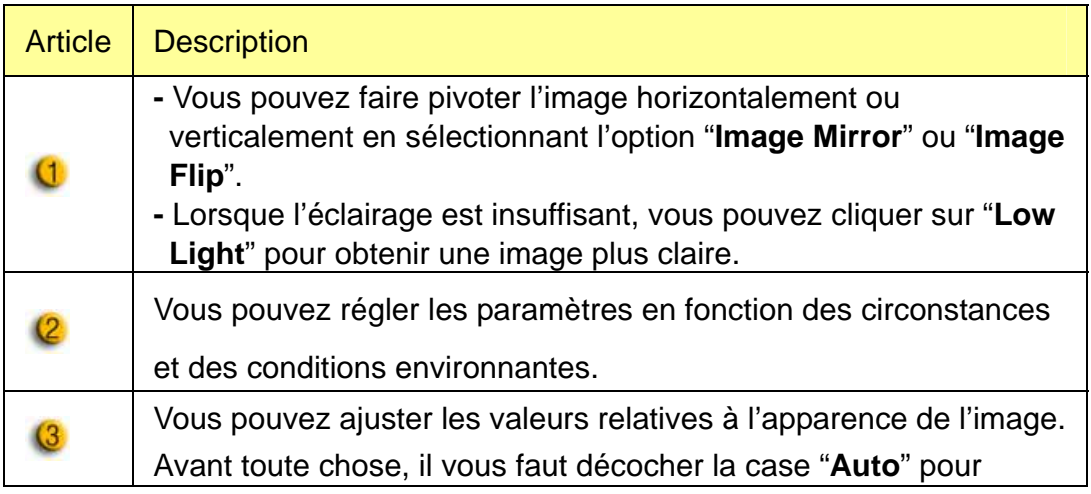

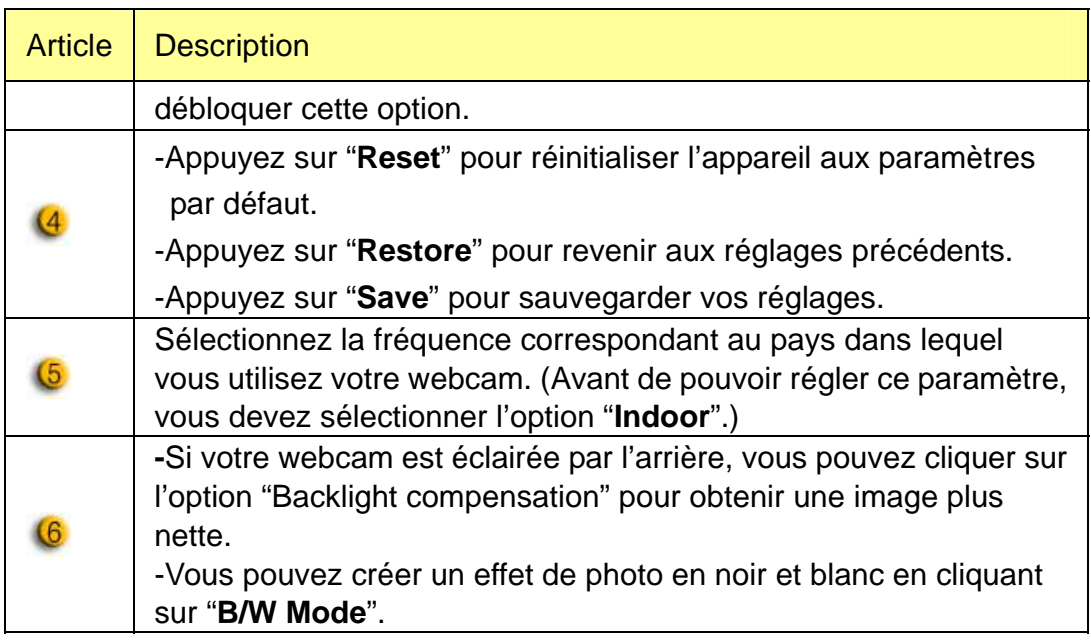

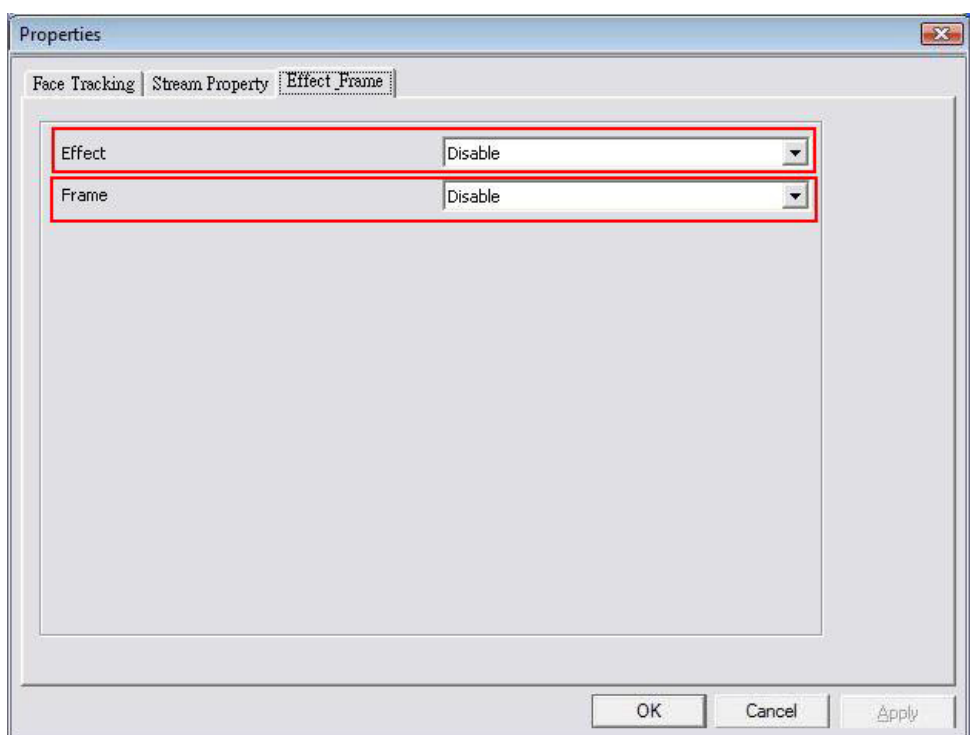

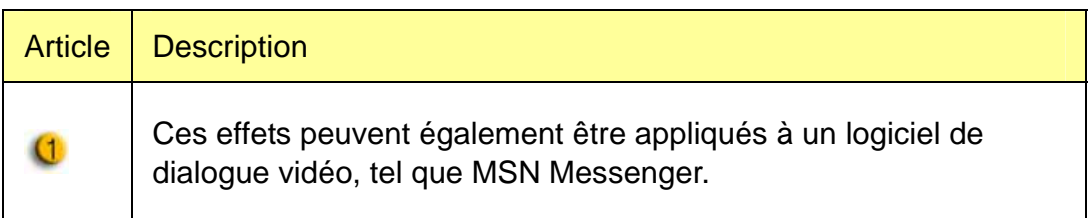

# *2. Mode Photo*

Prenez une photo dès maintenant et partager-là avec vos amis.

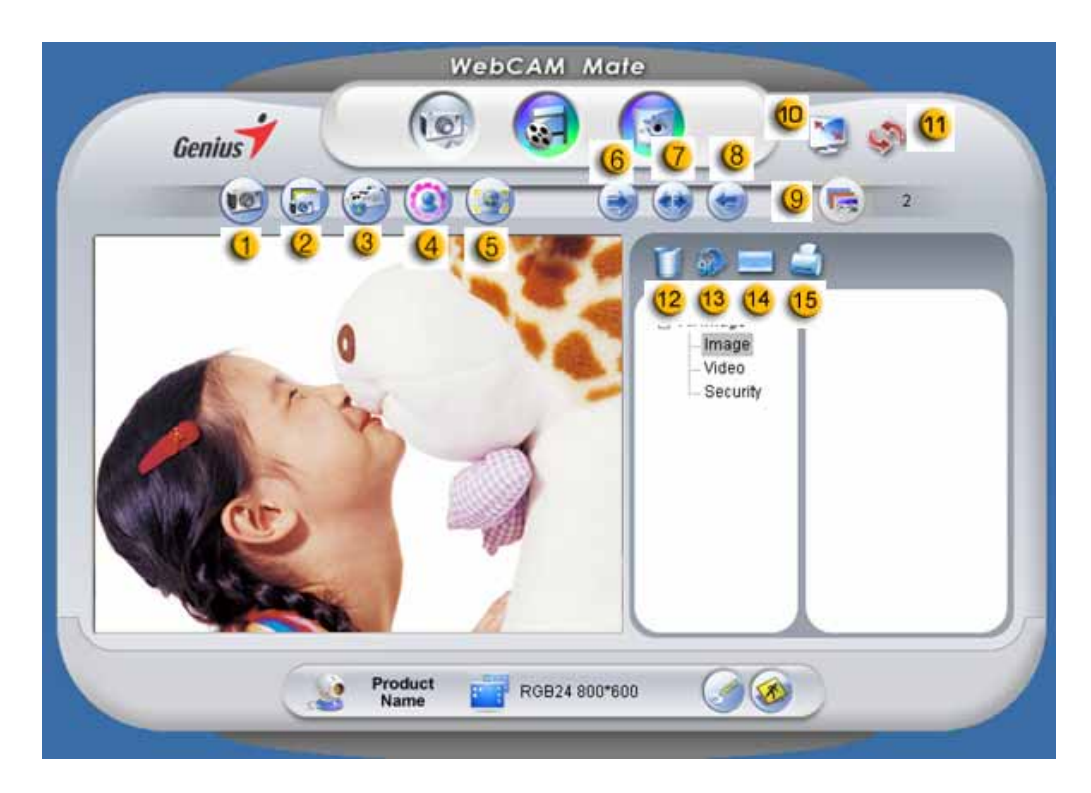

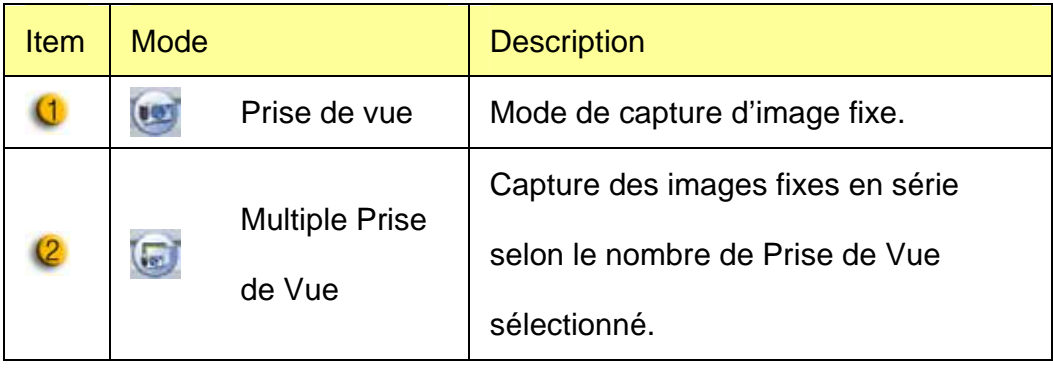

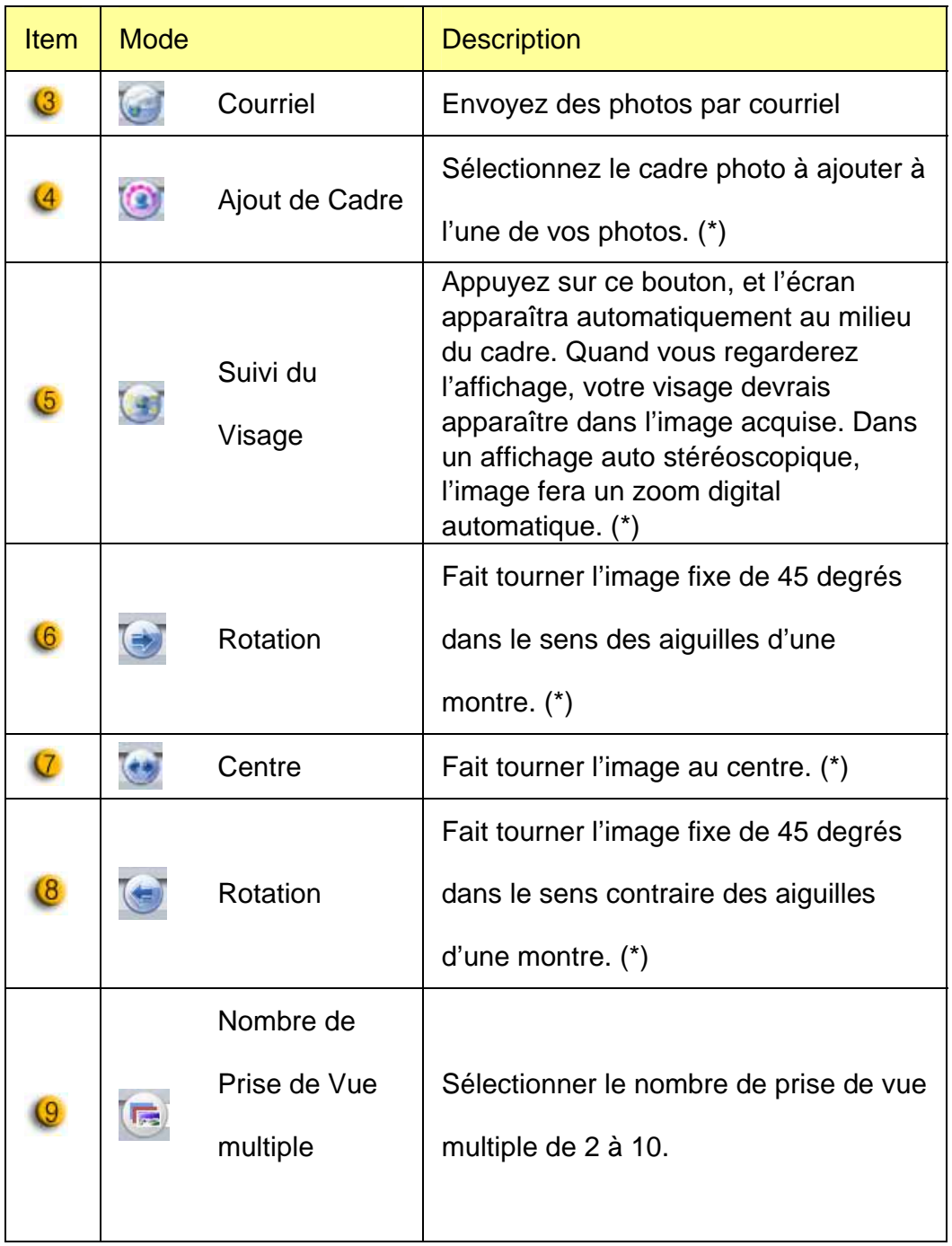

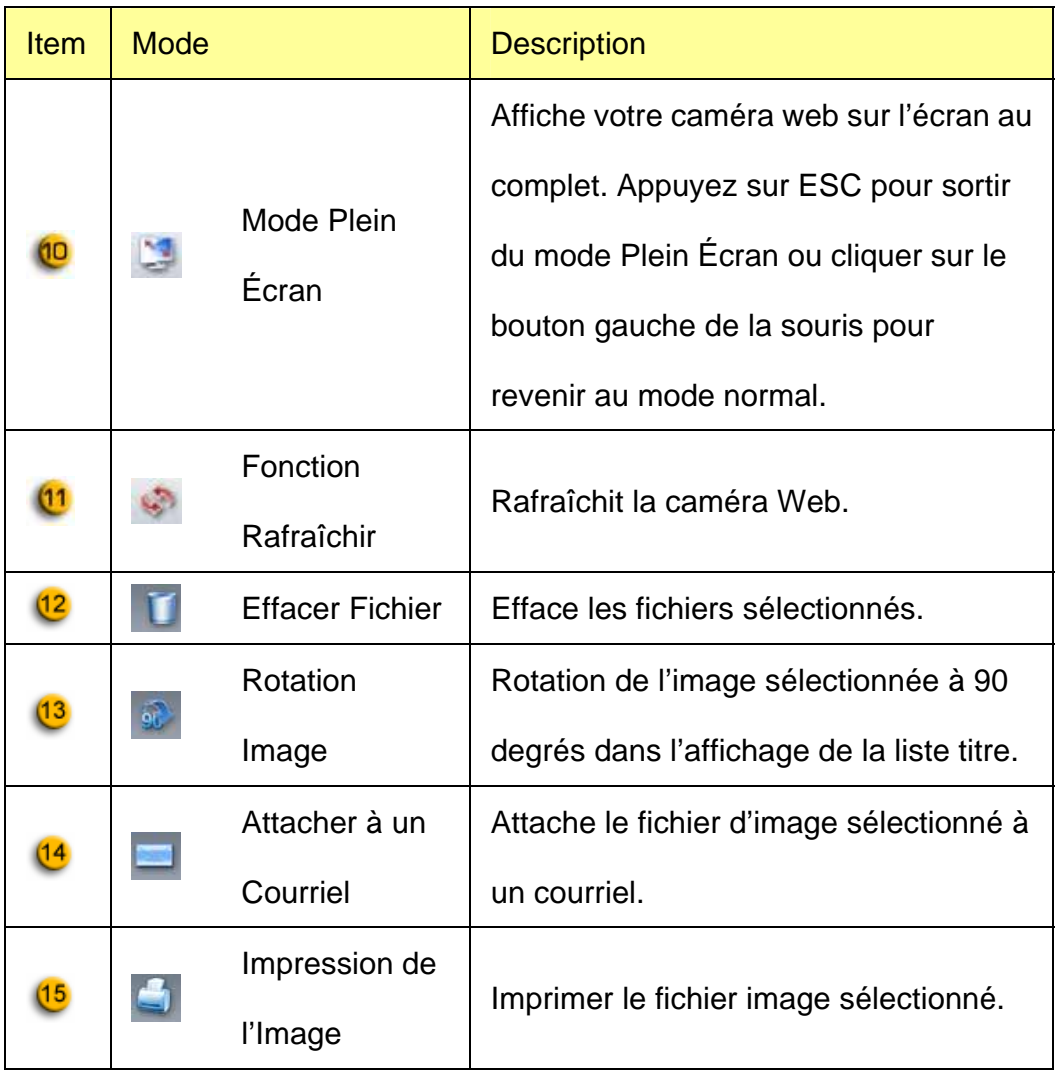

Remarque:

\* Cette fonction doit utilisée la résolution 640x480 ou 320x240.

Assurez-vous d'avoir la bonne résolution avant d'exécuter cette fonction.

# **3. Mode Vidéo**

Vous pouvez enregistrer des vidéos en temps réel dans cette section.

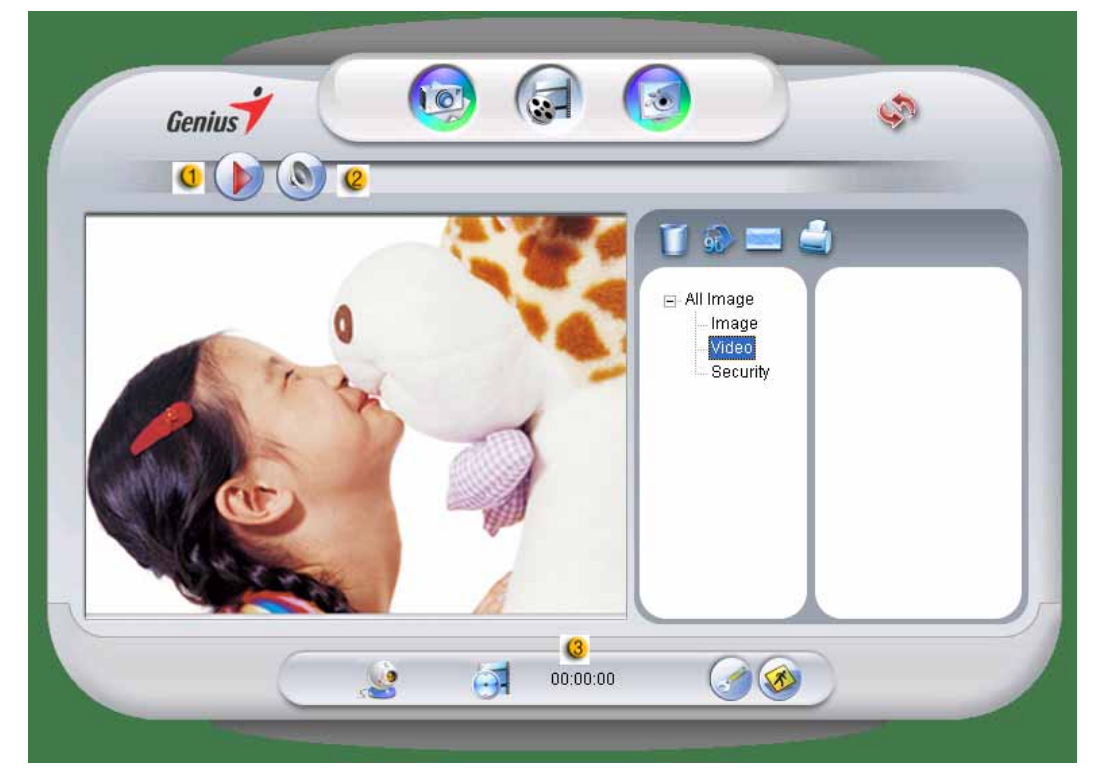

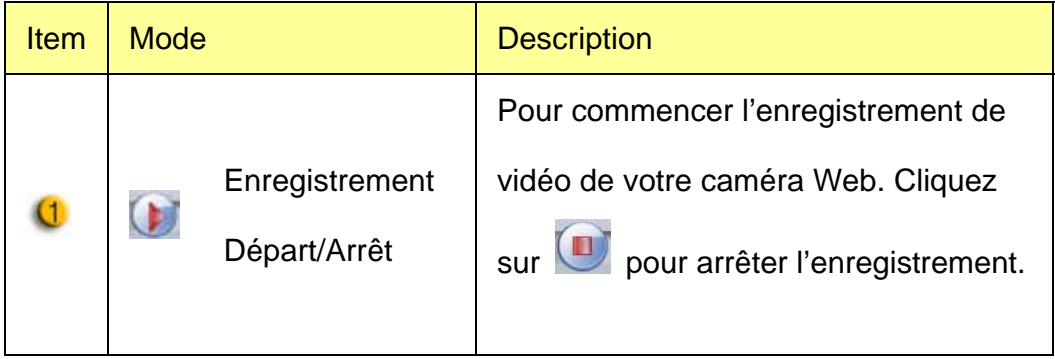

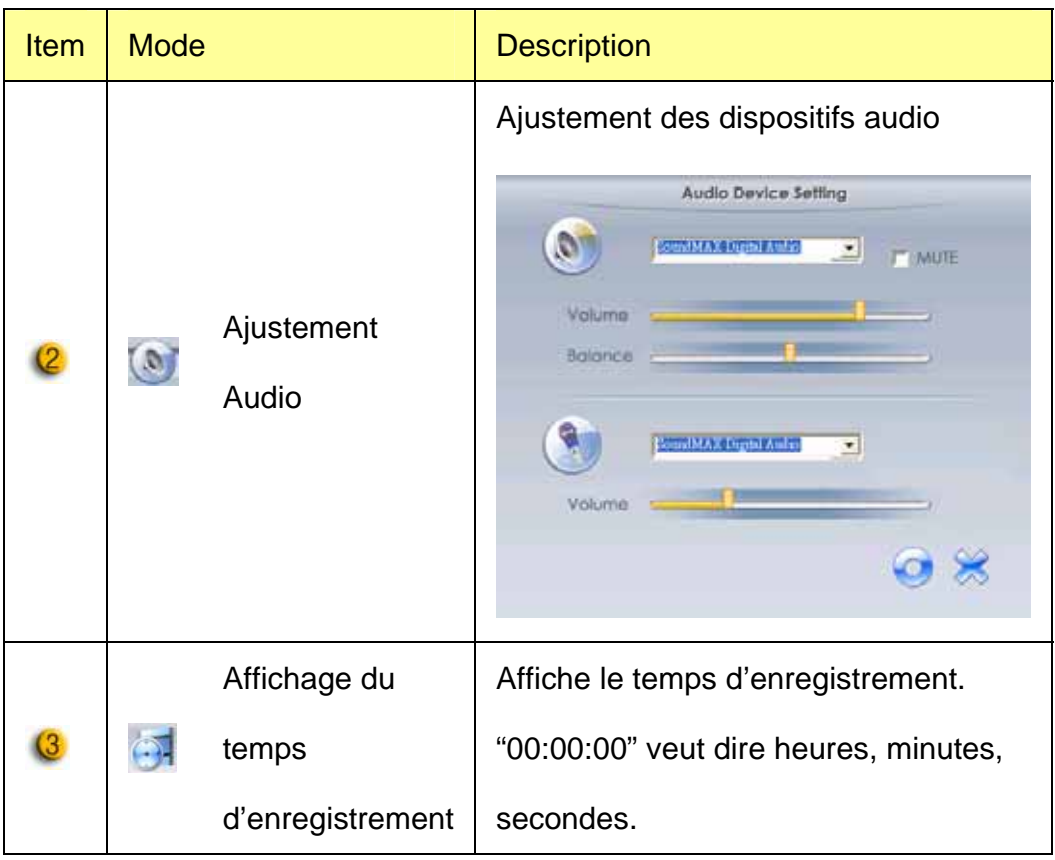

# *4. Mode de Sécurité*

En utilisant une fonction de détection de mouvement, elle enregistre tout mouvement qui apparaît devant votre moniteur automatiquement. Elle peut aussi enregistrer en tout temps jusqu'à ce que le disque dur soit plein. S'il n'y a pas de mouvement, elle se fermera automatiquement après quatre secondes et sera activée quand il y aura de nouveaux mouvements.

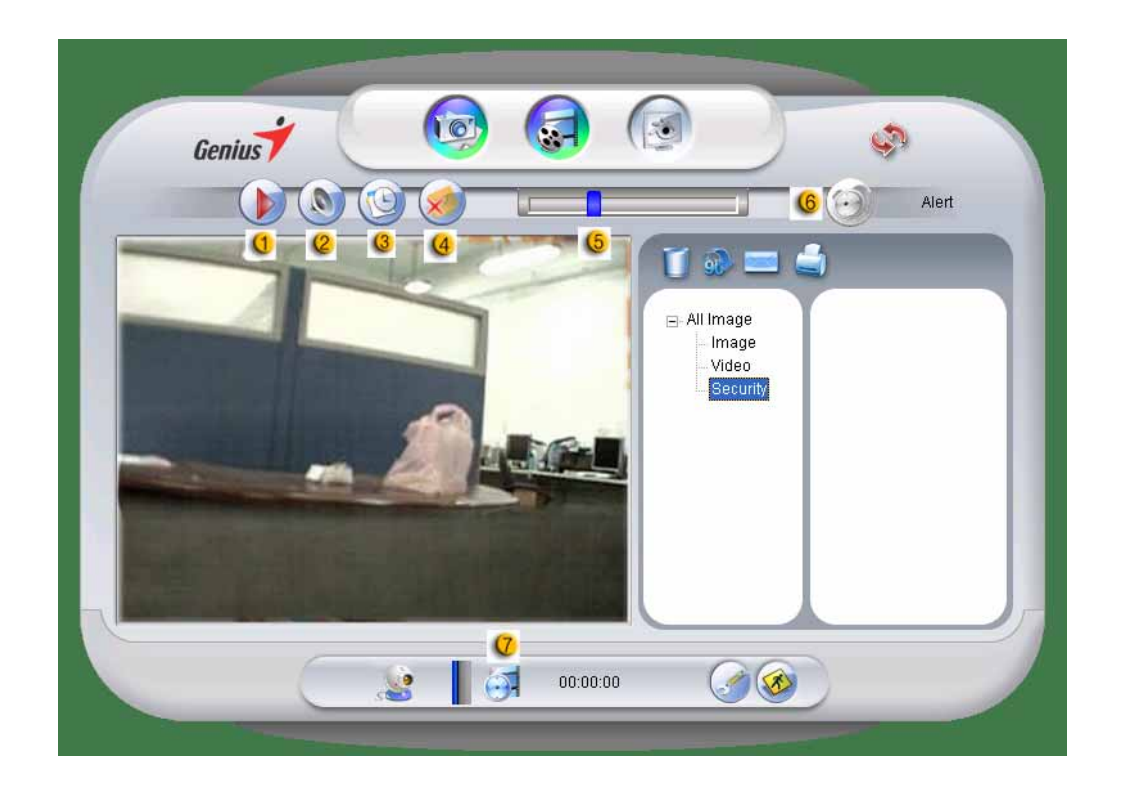

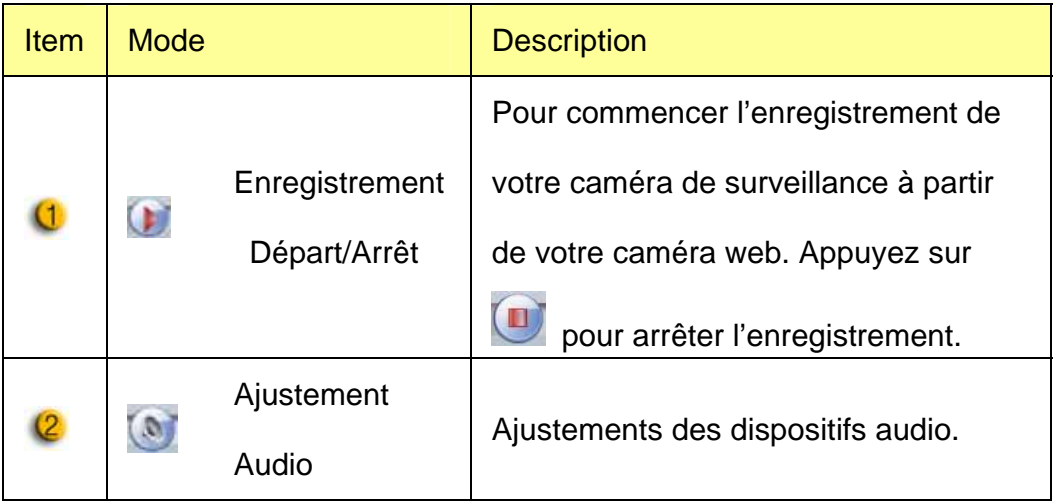

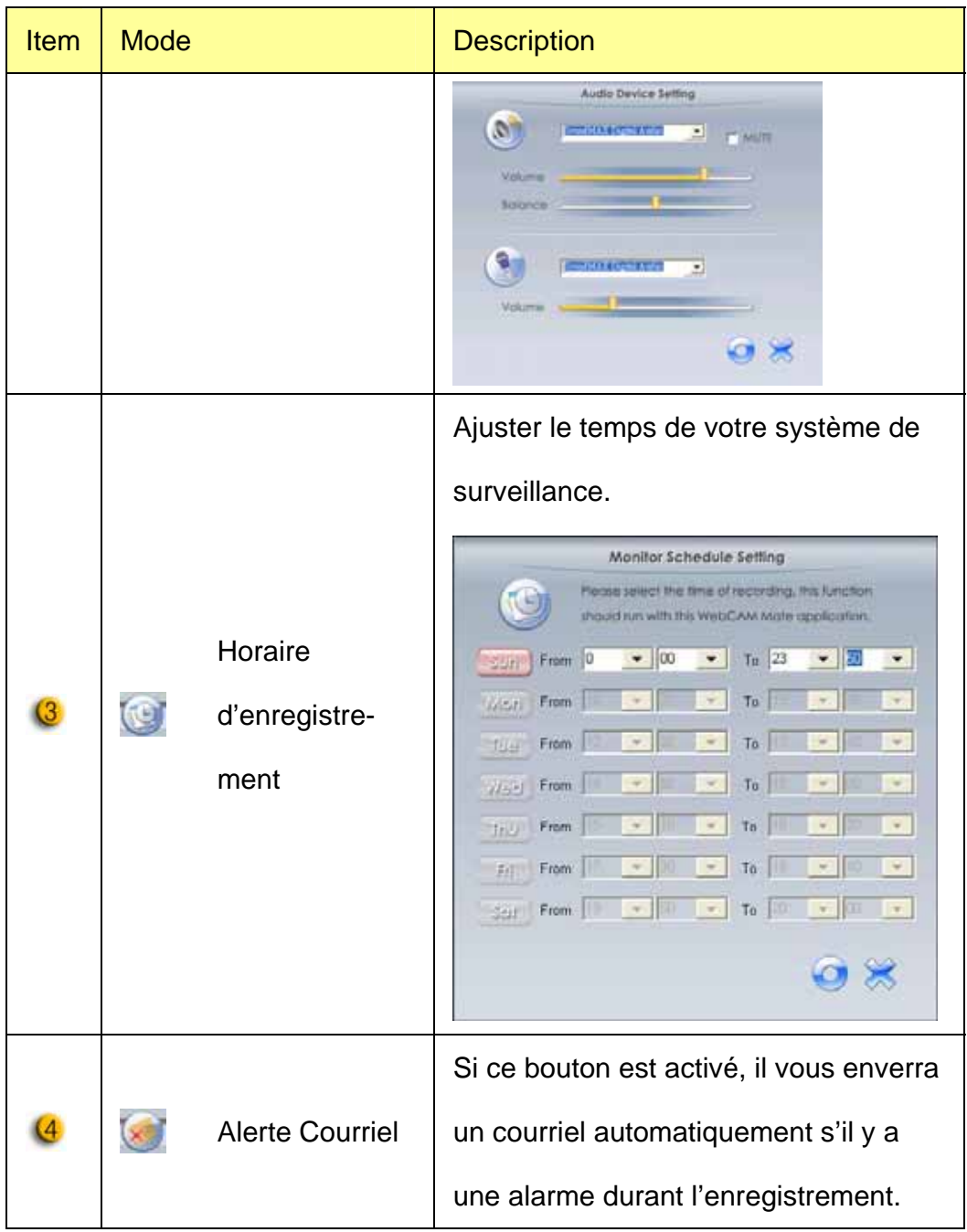

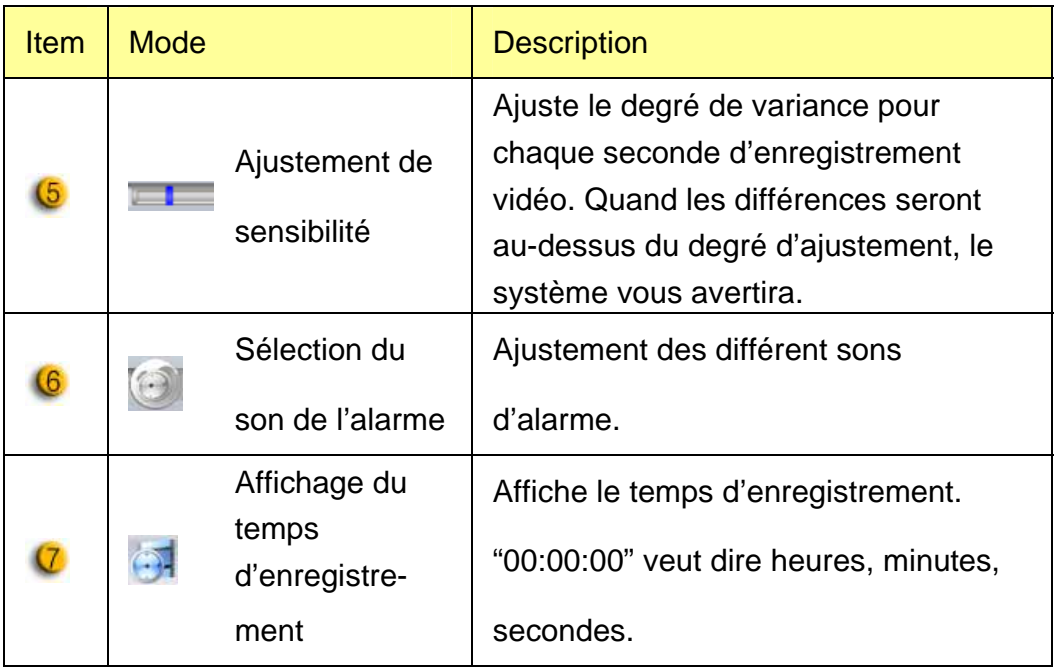

# **Utilisation de MSN Messenger, Yahoo Messenger & AOL**

#### **MSN Messenger**

- **a.** Pour une fonction vidéo *live* [directe], vous aurez besoin de MSN Messenger version 6 ou supérieure. En son absence, veuillez vous référer au site web: http://messenger.msn.com pour le télécharger.
- **b.** Puis enregistrez-vous sur le service MSN Messenger.
- **c.** Sélectionnez un ami dans la liste des contacts puis cliquez "**OK**" pour confirmer.
- **d.** Double-cliquez sur ceux de vos amis qui sont disponibles pour le *chat*. Cliquez sur l'icône webcam.
- **e.** Un message d'invitation est adressé à votre contact. A réception

de sa confirmation, le *chat* vidéo démarre.

**f.** Pour toute information complémentaire, veuillez vous reporter au site web http://messenger.msn.com

#### **Yahoo Messenger**

- **a.** téléchargez Yahoo Messenger en vous connectant sur http://messenger.yahoo.com et complétez votre enregistrement si vous n'êtes pas en sa possession.
- **b.** Ouvrez Yahoo Messenger.
- **c.** A partir de la fenètre principale, cliquez sur le menu Tools [outils], puis sélectionnez "Start My Webcam" [démarrez ma webcam].
- **d.** Par un clic droit sélectionnez un nom dans votre liste de contacts puis sélectionnez "View Webcam" [voir la webcam].
- **e.** Un message d'invitation est envoyé à votre interlocuteur. Dès que celui-ci clique sur YES, le *chat* vidéo commence.
- **f.** Pour toute information complémentaire, veuillez vous référer au site web: http://messenger.yahoo.com

### **AOL Instant Messenger**

- **a.** Le téléchargement de AOL Instant Messenger est gratuit sur le site http://www.aim.com.Terminez votre enregistrement si vous ne l'avez pas fait.
- **b.** Ouvrez AOL Instant Messenger.
- **c.** Cliquez sur "Show Messenger Lists" [visualiser les listes de contacts], sélectionnez un contact avec lequel vous désirez commencer un *chat* vidéo.
- **d.** Votre interlocuteur recevra un message d'invitation. A réception de sa confirmation, le *chat* vidéo commence.
- **e.** Pour de plus amples informations, veuillez vous référer au site web http://www.aim.com

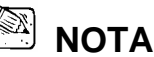

- Assurez-vous d'avoir bien branché votre caméra à l'ordinateur avant de commencer des programmes de conférence ou de *chat* vidéos.
- Assurez-vous aussi de fermer tous les autres programmes webcam avant de lancer un programme de conférence ou de *chat* vidéo.

# *Introduction à CrazyTalk Avatar*

## *Survol*

CrazyTalk Avatar Creator est un logiciel innovateur et facile à utiliser pour créer des personnages parlants animés et des présentateurs pour des fichiers vidéo et des cartes de souhait faites à partir de vos propres photos ou collection d'images digitales. Animez n'importe quelle personne, animal ou illustration avec les outils d'éditions professionnels de CrazyTalk Avatar Creator.

Vos photos seront amenées à la vie avec des animations fascinantes en les ajustant avec la technologie de morphing facial **Facetrix** de CrazyTalk Avatar Creator.

CrazyTalk Avatar Creator donne ensuite une voix à vos photos en les laissant faire du lip sync avec des enregistrements audio et des messages textes parlants utilisant la technologie « Expressix speech animation technology »

Une fois que votre projet est complété, CrazyTalk Avatar Creator offre un tout nouveau support d'édition vidéo et de cartes de souhait. Vous pouvez envoyer un message parlant ou une carte en image dans une variété de format incluant des fichiers .cab, .mht ou en film .AVI .

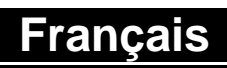

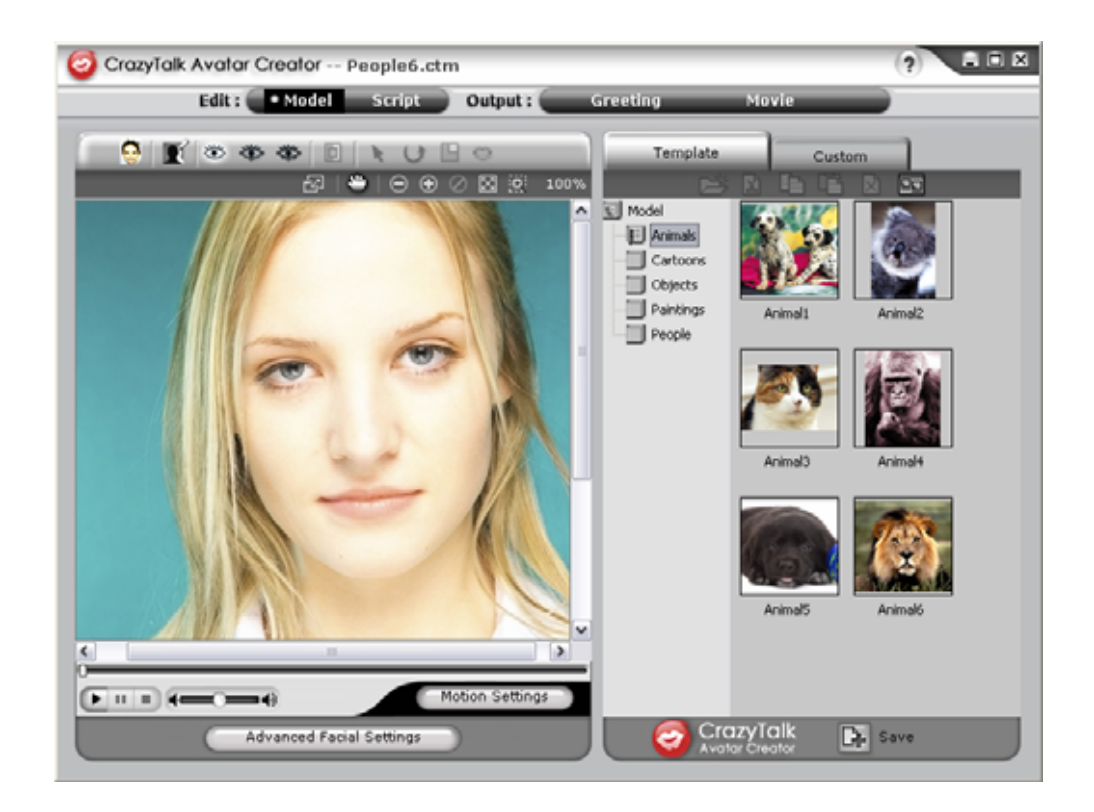

## *Pour commencer*

### **Système d'exploitation**

• Windows Vista/XP/2000

CrazyTalk Avatar Creator vous permet d'importer n'importe quelle photo digitale, image ou ressemblance de visage, avec les technologies innovatrices en temps réel de morphing-Voix Naturelle et/ou TTS (Text-to-Spech), pour amener vos photos favorites à la vie!

Un message combiné avec votre image parlante fournit un personnage CrazyTalk Avatar à envoyer à vos amis ou collègues en utilisant différentes options de production. Vous pouvez envoyer une carte d'animation animée ou même exporter un fichier film de différent format avec CrazyTalk Avatar Creator.

# *Pour commencer – Créer un modèle avec CrazyTalk Avatar*

Vous pouvez créer votre propre modèle sur mesure avec CrazyTalk Avatar Creator en utilisant une image digitale.

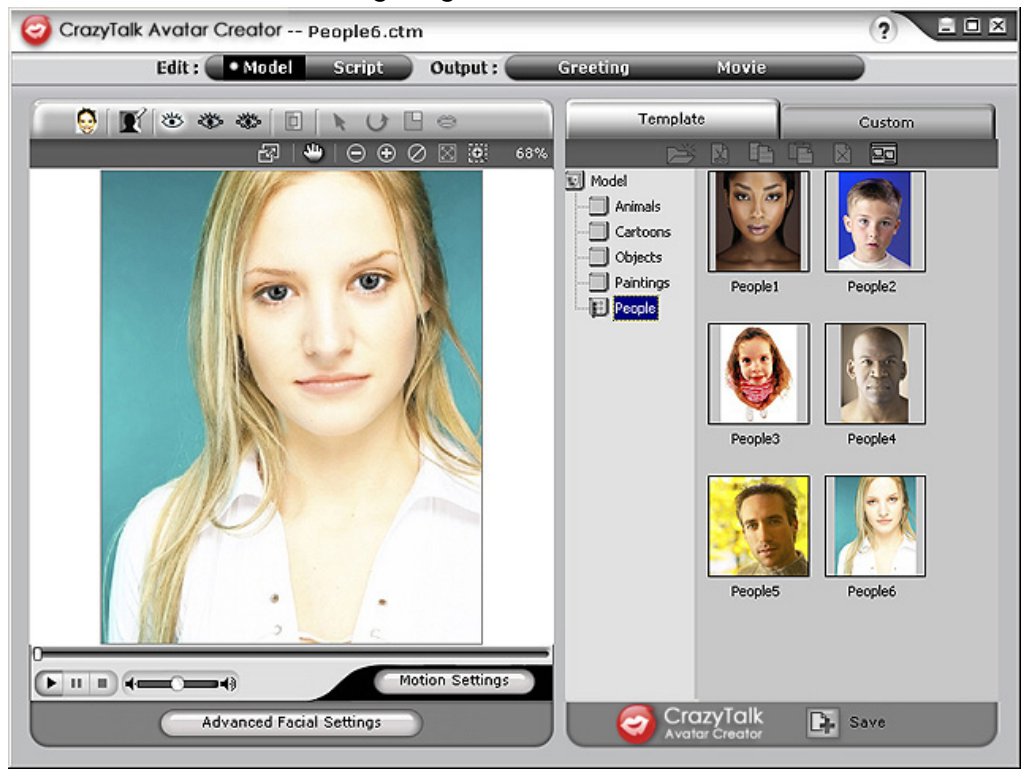

### **Pour créer un modèle avec CrazyTalk Avatar Creator:**

1. Cliquez sur **Import Image** . La boîte de dialogue apparaît.

Sélectionnez l'image désirée et cliquez sur **Open** pour l'ouvrir.

2. Les outils **Image Processing** seront automatiquement lancés.

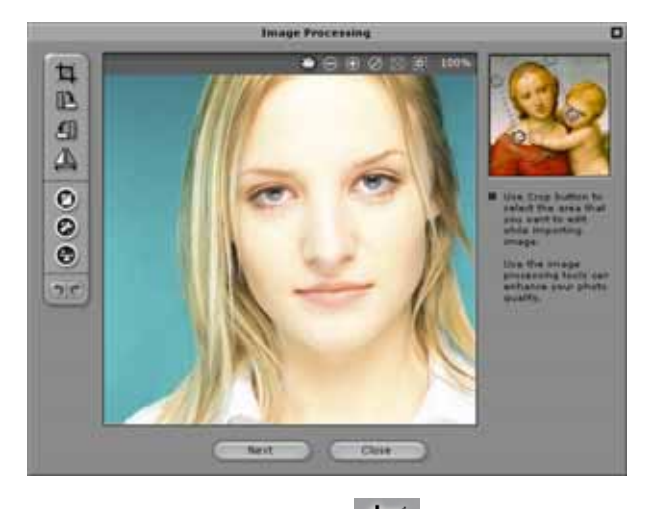

- **Crop Image :** Sélectionne l'endroit de l'image requis.
- Rotate CW **E** /**Rotate CCW E** : Tourne l'image

à 90 degrés dans les sens des aiguilles d'une montre et

dans le sens contraire.

**Mirror**  $\left|\stackrel{\text{d}}{\longleftrightarrow}\right|$  : Bascule l'image horizontalement comme la réflexion d'un miroir.

- Smart Level  $\bigcirc$  : Ajuste les niveaux de couleur de l'image automatiquement.
- Color Level **O** : Ajuste la clarté, le contraste, les teintes, et les niveaux de saturation de l'image

manuellement.

- **Color Balance :** Ajuste la balance des couleurs manuellement.
- 3. Appuyez sur **Next** et la boîte de dialogue **Auto-Fit Anchor Points** apparaîtra. Suivez l'exemple de l'image du côté droit pour placer les 4 points pour le processus d'ajustement.

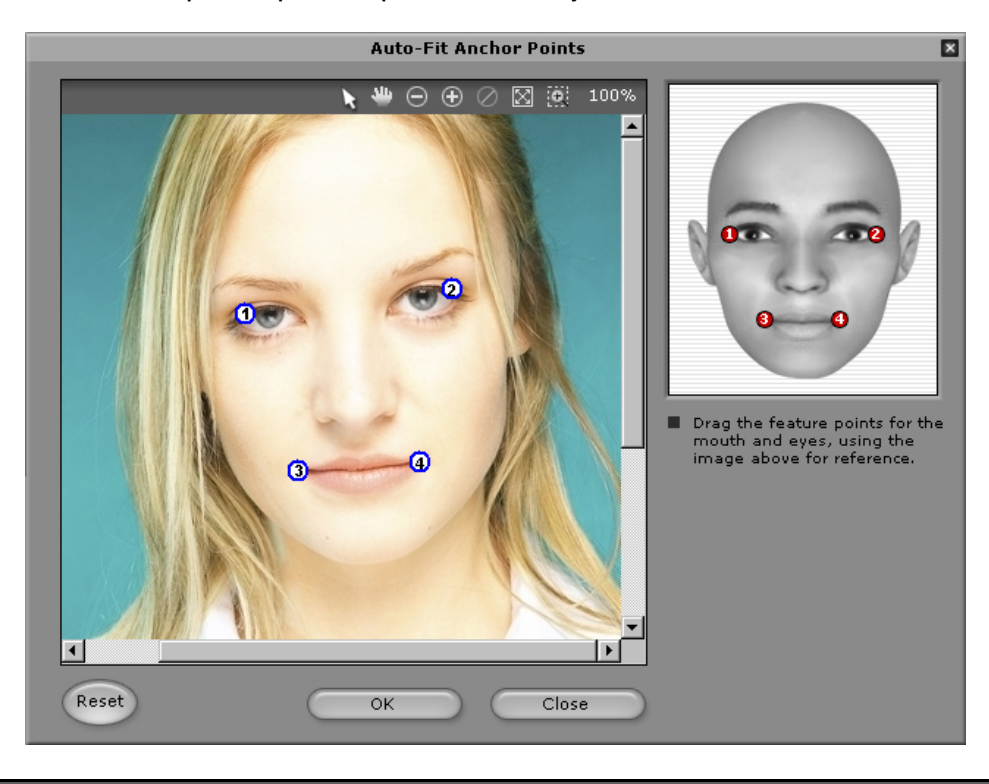

4. **Background Mask Editing 14. Background Mask Editing 14. Modifie le masque de l'image** (aussi connu comme le canal alpha) pour spécifier la section sans effet de l'image.

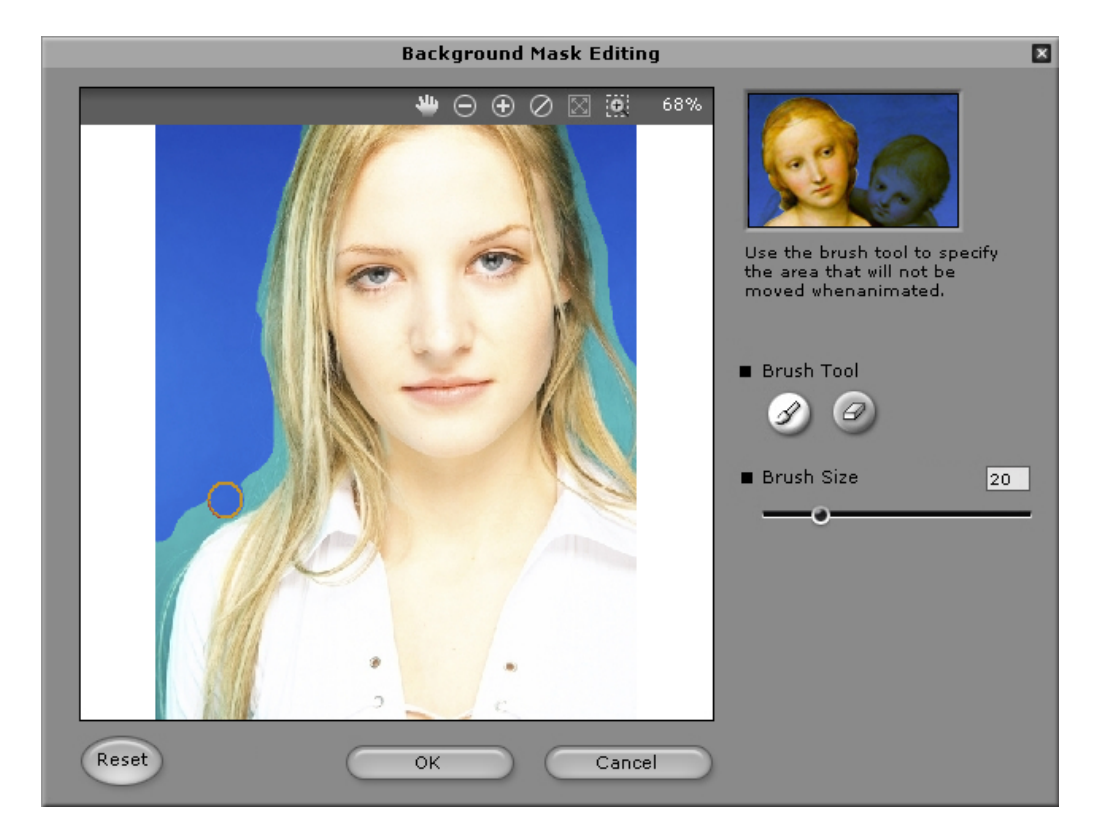

o **Outil du Pinceau:**

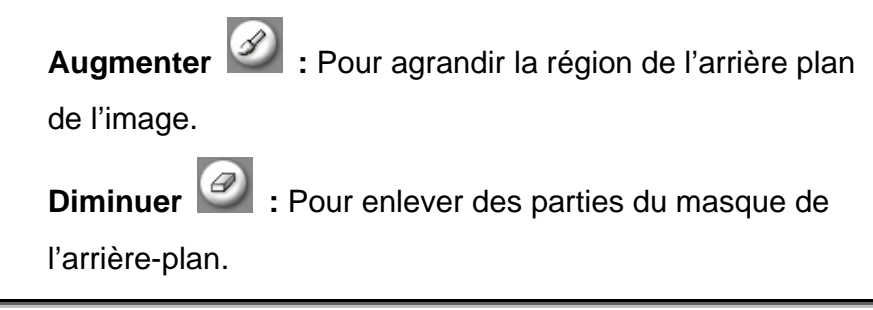

o **Grosseur du Pinceau:** Glissez le curseur pour ajuster la grosseur de du pinceau.

**Ajustements Facials Avancés:** Cliquez pour ouvrir la boîte de

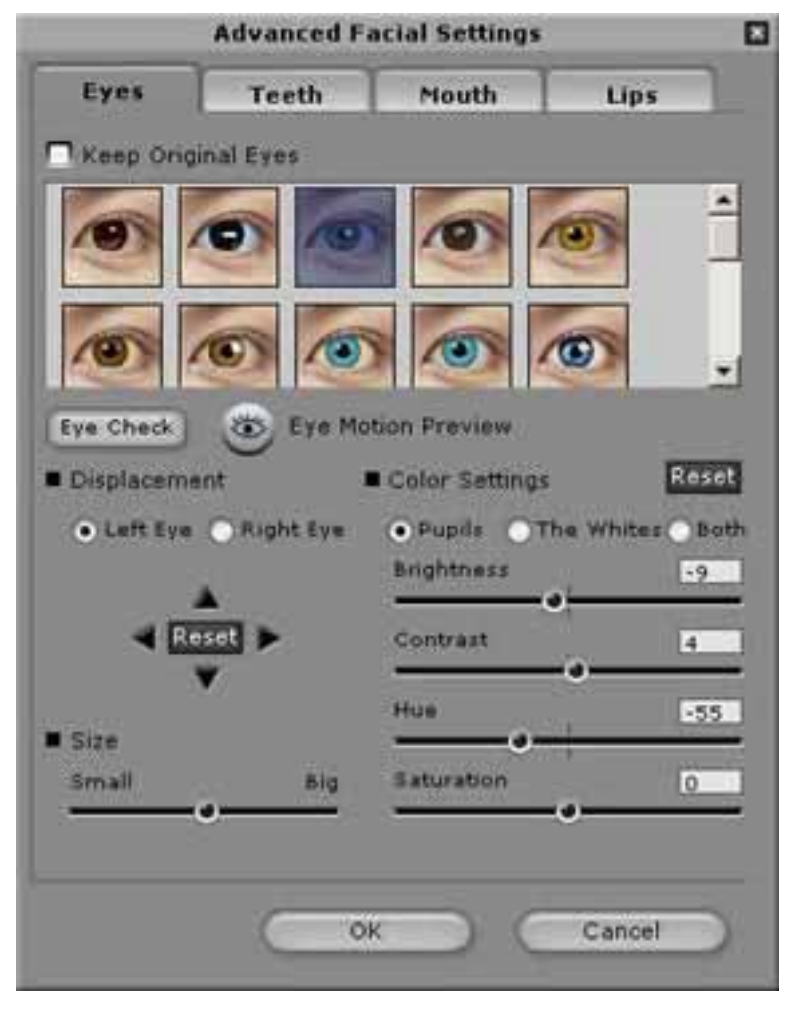

dialogue et ses quatre onglets.

**Yeux:** Ajoutez des yeux virtuels et ajustez la couleur de chaque partie des yeux.

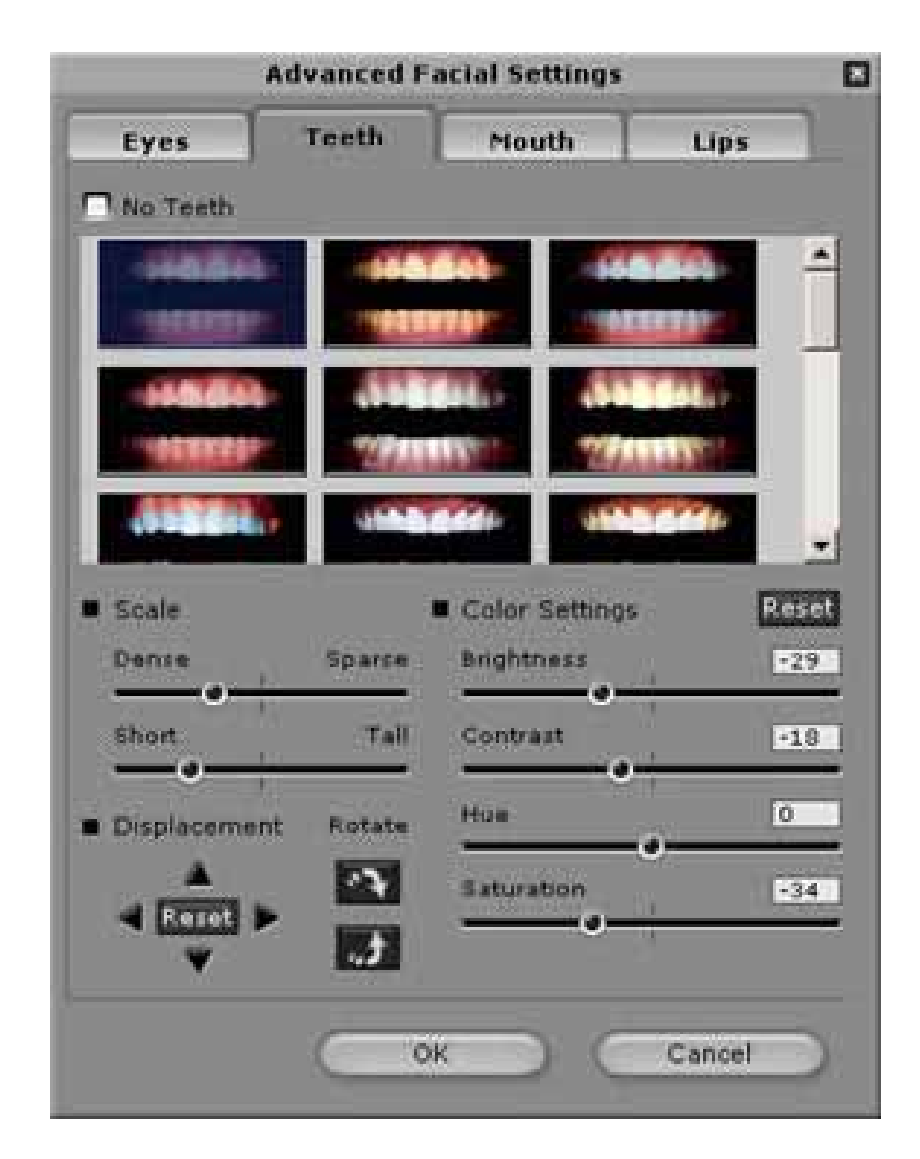

**Dents:** Ajoutez des dents virtuelles et ajustez les dents.

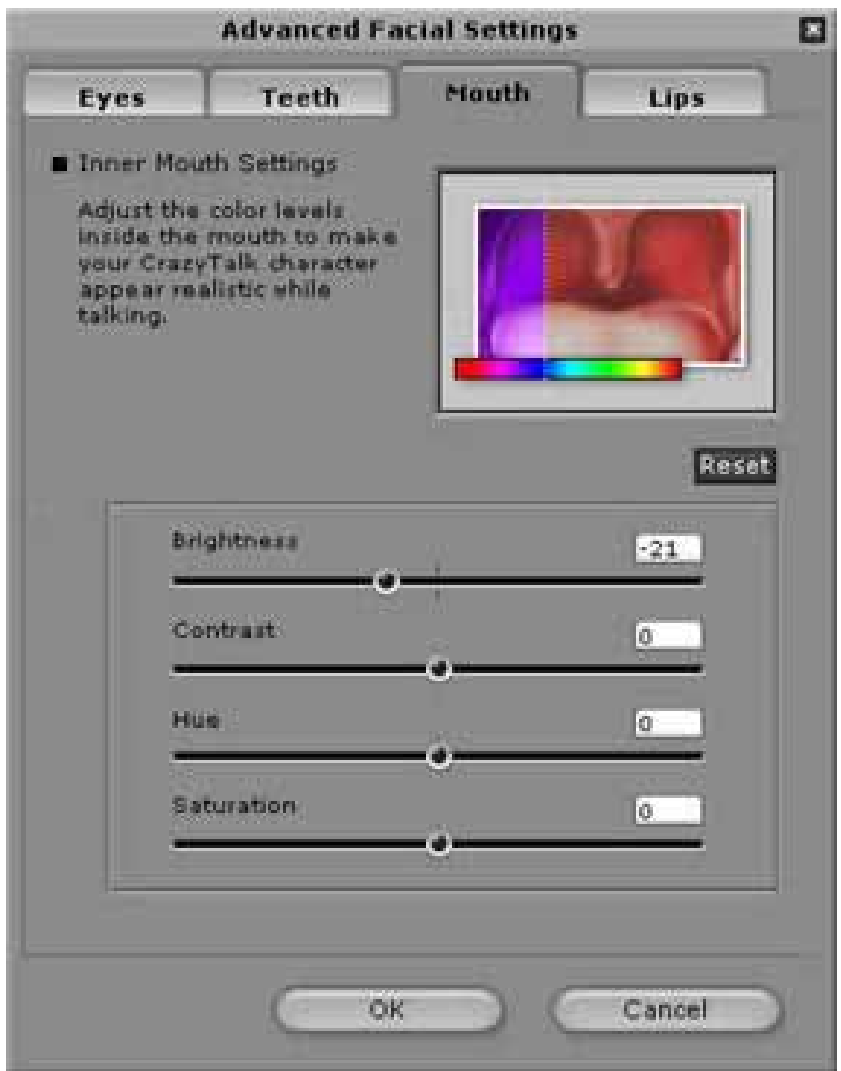

**Bouche:** Ajustez les niveaux de couleur de l'intérieur de la bouche.

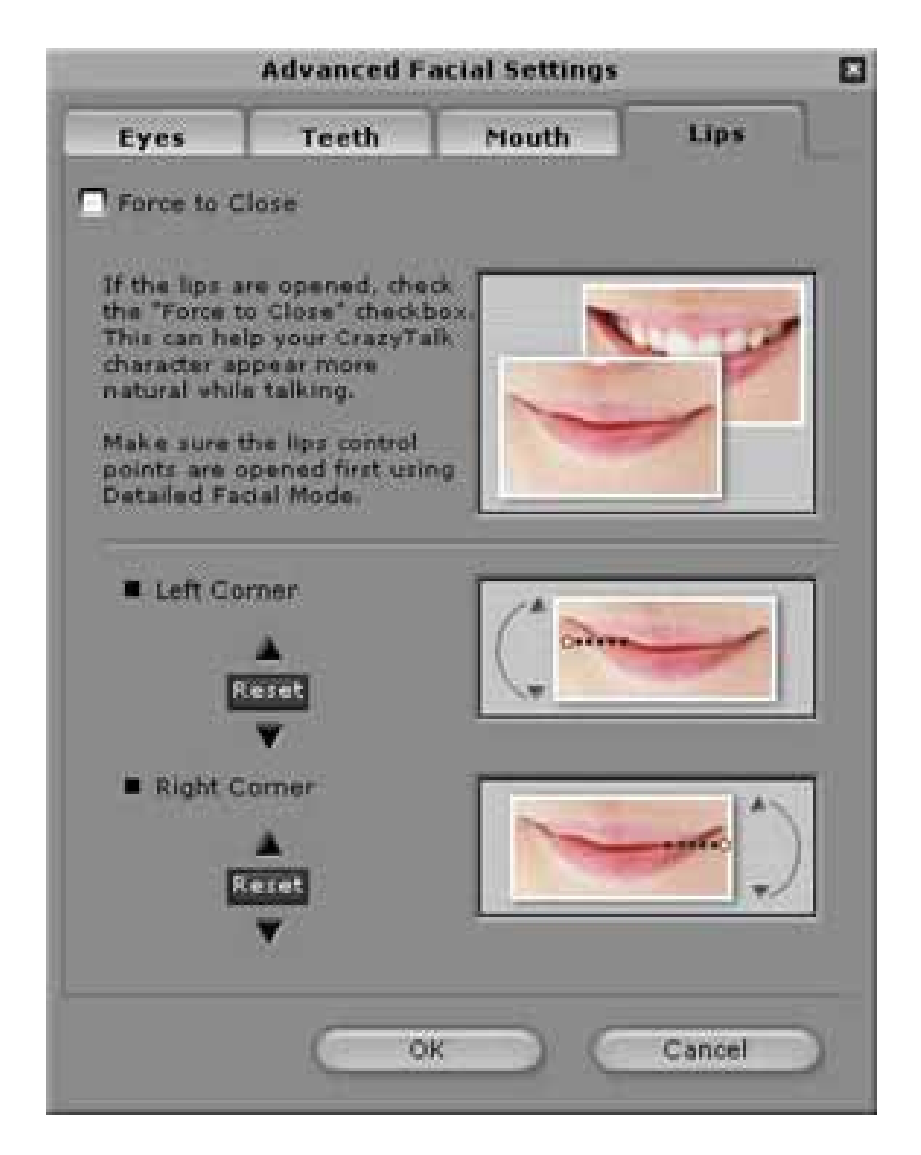

Lèvres: Pour fermer une bouche ouverte dans l'image et ajuster la position des lèvres.

# *Pour commencer – Créer un scripte avec CrazyTalk Avatar Creator*

La page **Script** est la phase critique dans le processus de création du modèle parlant dans CrazyTalk avec des expressions, des mouvements faciales, et des effets spéciaux.

Sélectionnez **Edit/Script**:

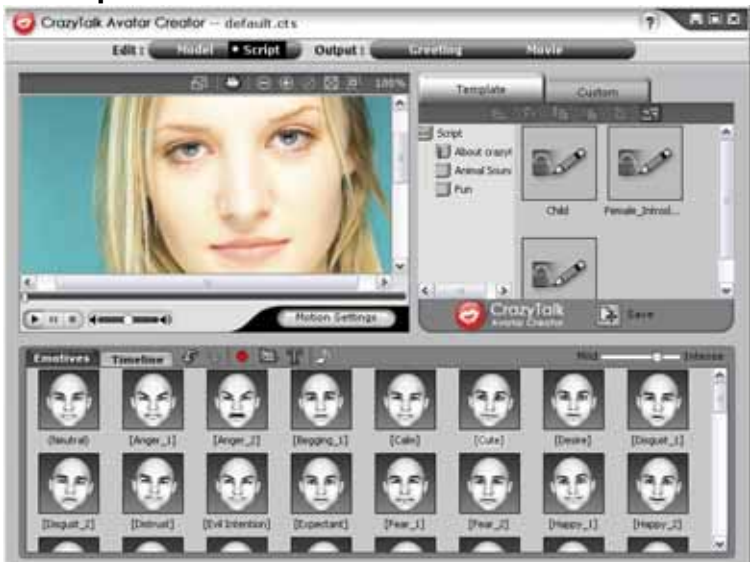

### **Pour créer un Message Parlant:**

1. Pour spécifier un langage pour un modèle parlant, faites l'une des

options suivantes :

• **Voice Recorder** : Cliquez pour ouvrir le menu

d'enregistrement de son.

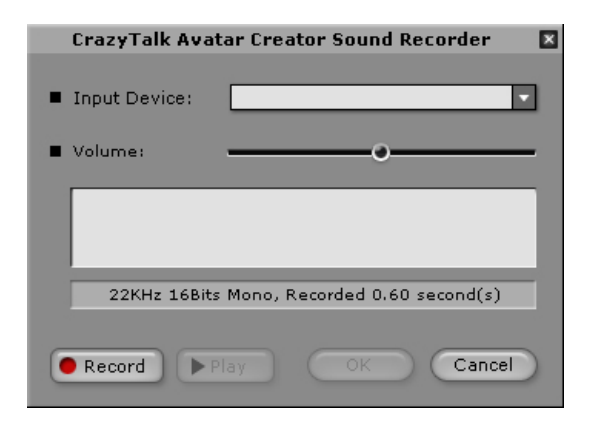

Cliquez sur le bouton **Record** pour commencer

l'enregistrement avec la source audio spécifiée.

• **Import Wave File** : Importez un fichier de

langage en format PCM WAV et utilisez le comme texte

scripte.

**Edit by Text-To-Speech | T** : Cliquez pour ouvrir une boîte de dialogue TTS.

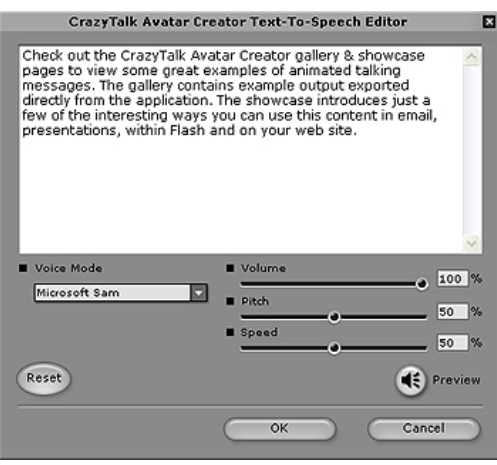

Tapez le texte. Cliquez sur la liste défilante **Voice Mode** pour sélectionner la voix type de votre model. Ajustez la qualité de la voix pour arriver à un effet en utilisant les boutons glissants **Volume**, **Pitch**, et **Speed**. Cliquez sur le bouton  $\left( \frac{1}{2} \right)$  pour avoir un aperçu des résultats.

## **NOTE**

- Télécharger le convertisseur texte-à-parole pour Microsoft ou visiter le Site web de Reallusion pour plus d'information.
	- 2. Cliquez sur **Background Audio pour insérer de la musique** de fond.

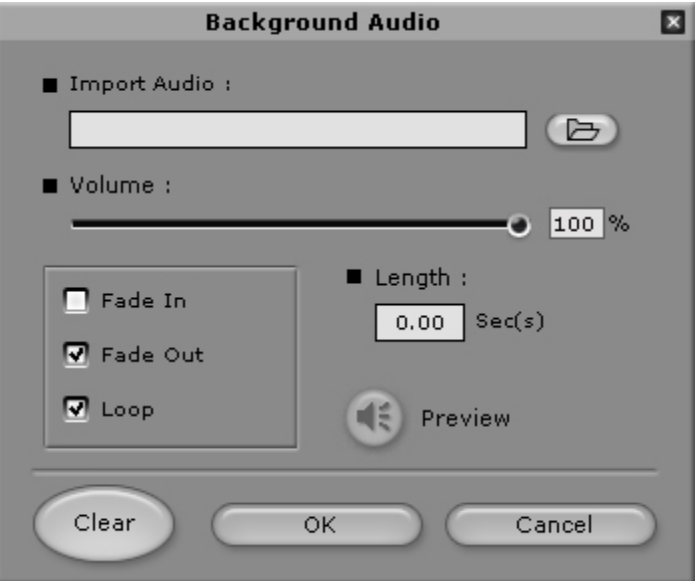

- **Browse:** Cliquez pour importer des fichiers PCM WAV comme musique de fond.
- **Volume:** Glissez le curseur pour ajuster le volume.
- **Fade In/Fade Out:** Vérifiez pour spécifier si le fichier audio apparaît ou disparaît en fondu respectivement.
- **Loop:** Vérifiez pour faire répéter l'audio continuellement.
- **Preview:** Cliquez pour entendre l'audio.
- 3. Cliquez sur l'onglet **Emotives** , double cliquez sur le profile désiré pour appliquer au modèle, et le projet jouera automatiquement.

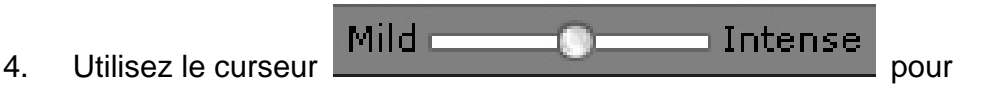

ajuster la force de l'expression du modèle.

- 5. Cliquez sur l'onglet **Timeline** et vous serez incités à mettre à niveau pour obtenir l'ensemble des fonctions de Timeline.
- 6. Cliquez sur le bouton **Save** pour sauvegarder le scripte courrant en tant que profile sur mesure.

# *Pour commencer – Créer une carte de souhait avec CrazyTalk Avatar Creator*

Vous pouvez créer un carte de souhait avec des images parlantes, des messages personnalisés et des effets spéciaux. La carte peut être sauvegardée comme fichier .MHT (Multipurpose HTML – Incorporée à un Courriel ou une page HTML) ou en .CAB (compresser).

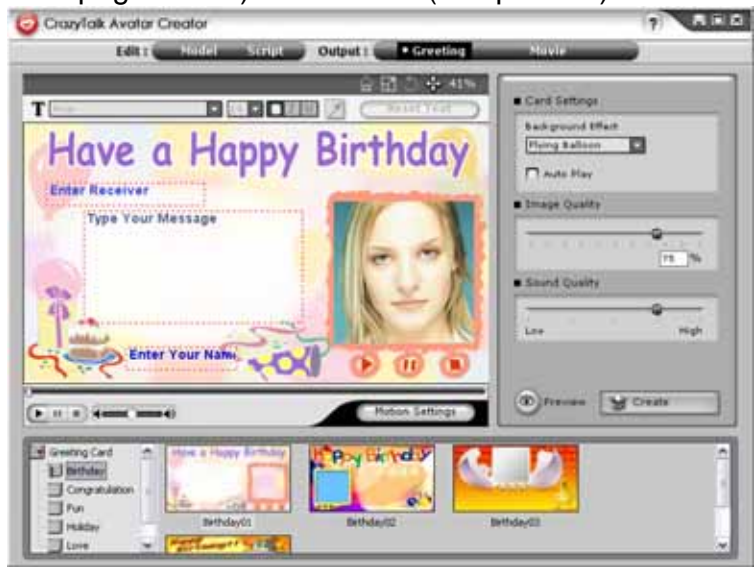

Pour créer une carte, suivez les étapes suivantes:

- 1. Sélectionnez un modèle de CrazyTalk Avatar Creator avec des fonctions faciales, des mouvements et des expressions spécifiés.
- 2. Créez un script avec CrazyTalk Avatar Creator pour spécifier l'animation et le langage.
- 3. Cliquez sur l'onglet **Output/Greeting** .
- 4. Double cliquez sur un modèle dans la galerie de carte pour l'appliquer comme modèle. Utilisez les contrôles de lecture pour visualiser la carte.
- 5. **Resize Model :** Ajustez la taille du mode pour la faire entrer dans le cadre de la carte.
- 6. **Rotate Model :** Tourne l'image parlante.
- 7. **Move Model :** Fait bouger l'image dans le cadre.
- 8. **Reset Model <sup>(d)</sup> :** Élimine les changements sur le modèle afin de recommencer.
- 9. Tapez le texte dans le champs (**Enter Receiver**, **Type Your Message**, **Enter Your Name**) de la carte selon le style de texte utilisé par les outils de textes **Text Editing Tools**. **Reset Text:** Élimine tout changement dans le texte.
- 10. **Card Settings:**
	- **Image Effect:** Sélectionnez un effet Java script pour appliquer à la carte.
	- **Auto Play:** Lit automatiquement la carte comme elle a été ouverte.
- 11. **Image Quality:** Glissez le curseur ou entrez un chiffre dans la boîte d'édition pour ajuster la qualité d'image.
- 12. **Sound Quality:** Glissez le curseur pour ajuster la qualité audio.
- 13. **Preview:** Cliquez pour faire la lecture de la carte. (**Auto Play** sélectionné).
- 14. **Create:** Cliquez pour ouvrir la boîte de dialogue **Save As** . Spécifiez le nom, l'emplacement, le type de fichier (.MHT pour l'insérer dans vos courriel ou vos pages web, et .CAB pour compresser) de votre carte et appuyer sur **Save** pour créer la carte.

# *Getting Started -Exporting Movie Files*

Types de fichier de film supportés par CrazyTalk Avatar Creator: AVI, Real Media (RM), WAV, Sequence BMPs/TGA, Animation GIF et Windows Media (WMV).

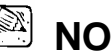

### **NOTE**

■ Installez WMVEncoder9 du site web de Microsoft pour exporter les fichiers de format WMV.

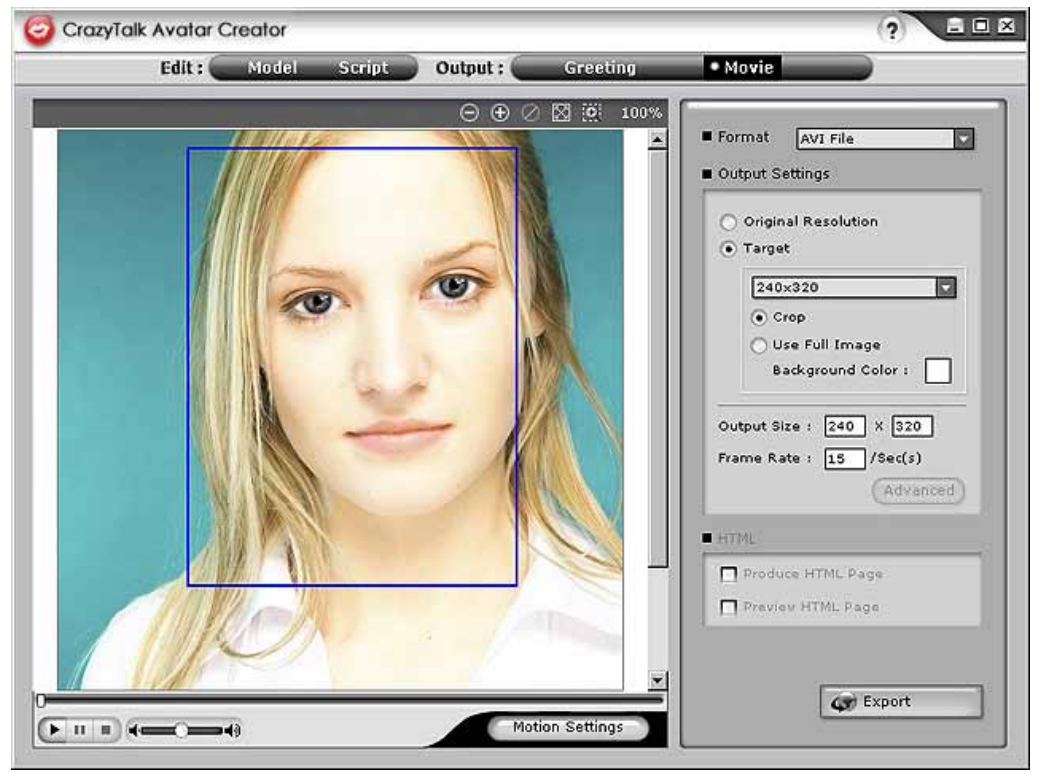

Pour exporter un film, faites les opérations suivantes:

- 1. Sélectionnez un modèle de CrazyTalk Avatar Creator avec des fonctions faciales, des mouvements et des expressions spécifiés.
- 2. Créez un scripte avec CrazyTalk Avatar Creator afin de spécifier l'animation et le langage.
- 3. Cliquez sur l'onglet **Output/Movie**.
- 4. Une boîte de découpe apparaît. Bougez-la et ajustez sa taille (glissez la boîte ou éditer les options de taille dans **Output Size**) pour sélectionnez la portion d'image que vous désirez exporter.
- 5. Cliquez sur la liste de la boîte de format pour sélectionner le format du média.
- 6. Cochez **Original Resolution** pour garder la même résolution que le fichier original.
- 7. Cochez **Target** pour spécifier la résolution correspondant au format du média.
- 8. Cochez **Use Full Image** pour exporter des médias avec l'image au complet.
- 9. Cochez l'option **Crop** si vous désirez tailler l'image sur les côtés.
- 10. Cliquez sur la boîte **Background Color** pour sélectionner la couleur de l'arrière-plan à partir de la palette de couleur.
- 11. Spécifiez les dimensions des contours du cadre en entrant la hauteur et la largeur en pixel sous **Output Size**.
- 12. Spécifiez le nombre d'image pas seconde dans la boîte **Frame Rate**.
- 13. Les options HTML sont disponibles si vous sélectionnez un ficher RM ou WMV du format des média.
	- Cochez **Produce HTML Page** pour créer une page HTML (dans le même emplacement que le fichier média) avec le contenu média incorporé.
- Cochez **Preview HTML Page** pour visionner la page HTML avant de l'exporter.
- 14. Cliquez sur le bouton **Export** pour exporter une image parlante sélectionnée vers un format multimédia.

# *Trucs et Suggestions pour les Ajustements Faciales*

- **Comment puis-je améliorer mon modèle d'image pour obtenir des mouvements faciales plus réalistes?** 
	- a. Les points de contrôle **1**, **2**, **3** et **4** sont la clef du contrôle du morphing de la grille faciale. **1**, **2** contrôlent la force du mouvement vertical et **3**, **4** contrôlent la force du mouvement horizontal.

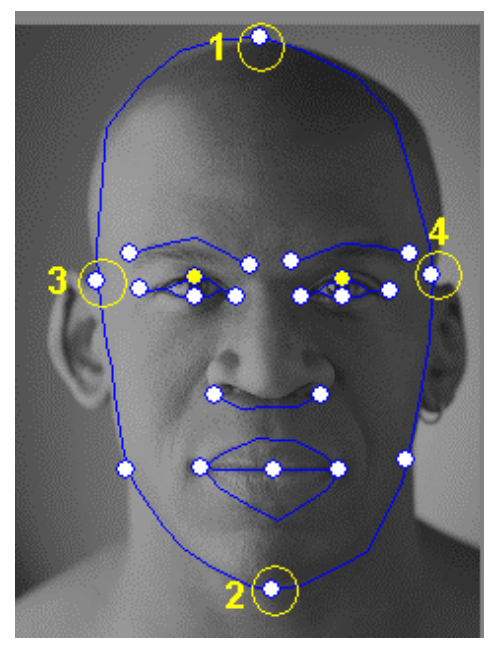

b. Appuyez sur **Motion Settings** sur la page du modèle et cochez **Head Motion Preview** pour visualiser le mouvement. S'il n'est pas parfait,

vous pouvez fermer la boîte de dialogue et essayez de changer l'emplacement des points de contrôle **1-4**.

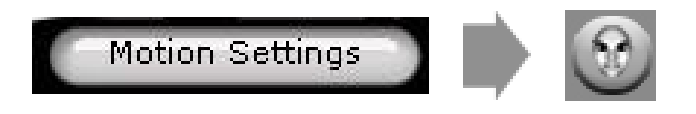

- **Comment puis-je rendre les mouvements du menton plus naturel en parlant?** 
	- a. Glissez les points de contrôle du menton en dehors du visage.

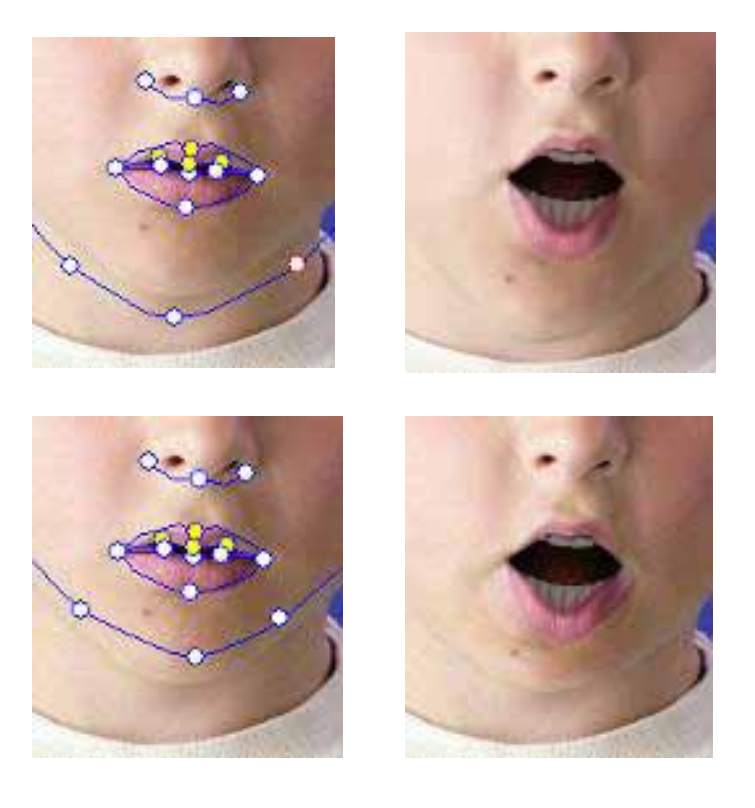

Bon

Mauvais

b. Continuez à utiliser **Head Motion Preview** pour visualiser les résultats, et glissez la souris pour visualiser la bouche qui ouvre quand vous baissez la tête.

### • **Comment puis-je rendre les yeux plus réels?**

Si vous n'utilisez pas des yeux virtuels, mais utilisez ceux de la photo originale, placez les points de contrôle à l'extérieur des paupières pour créer un effet plus réaliste du clignotement des yeux.

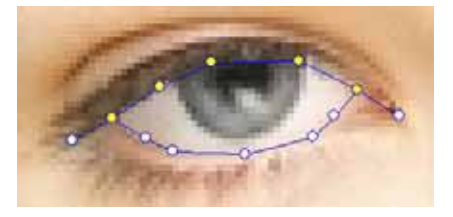

Incorrect Correct

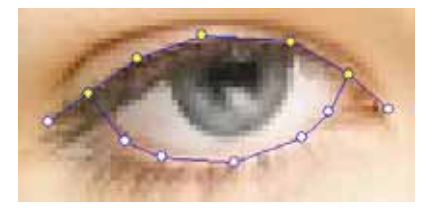

Si vous utilisez des yeux de la librairie CrazyTalk, vous devrez placer les points de contrôle à l'intérieur de la paupière. Ceci augmente le réalisme de la paupière animée.

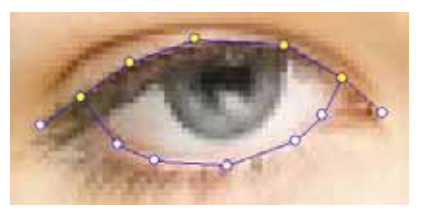

Incorrect Correct

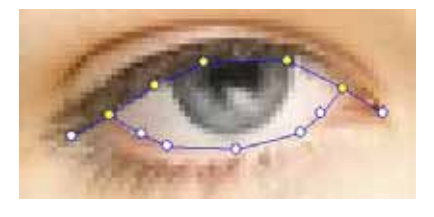

• **Comment puis-je améliorer le mouvement pour une photo avec une bouche ouverte?** 

Utilisez **Detailed Facial Mode** pour garder la lèvre supérieure et la lèvre inférieure séparée. Utilisez la fonction **Force to Close** pour fermer la bouche en parlant.

L'illustration suivante montre comment placer les point d'ancrage sur une bouche ouverte.

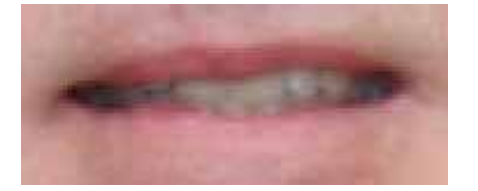

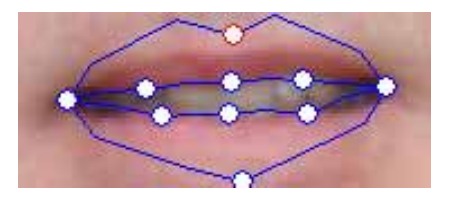

• **Comment puis-je avoir un mouvement dans l'arrière-plan sans changer l'arrière-plan original?** 

Utilisez le bouton **Background Mask Editing** et étirez

l'arrière-plan en utilisant le pinceau et l'efface. Ne gardez pas le

masque trop proche de la région faciale et assurez-vous qu'il ne chevauche pas la tête du modèle.

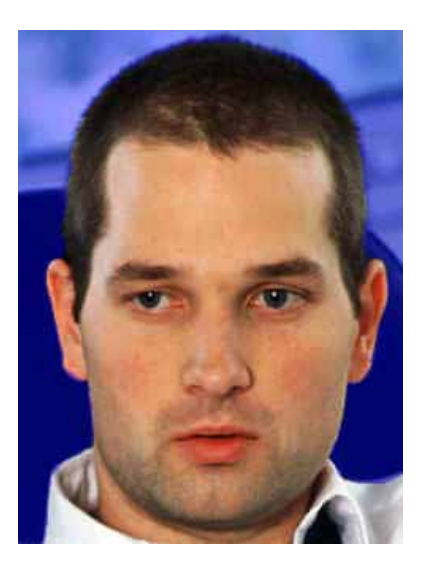

Incorrect Correct

• **Comment puis-je utiliser la fonction Bouche Fermée avec les points pour améliorer l'ajustement facial?** 

Quand vous appuyez sur le bouton **Close Mouth Points** la bouche va fermer ce qui causera que les points de la lèvre supérieure et de la lèvre inférieure bougeront ensemble dans une même ligne. Si votre personnage a la bouche fermée, activez cette option pour qu'aucune ligne noire soit visible entre les lèvres quand la bouche est fermée. Si votre modèle a la bouche ouverte, désactivez cette option afin de pouvoir ajuster les points de la région du haut et du bas des lèvres.

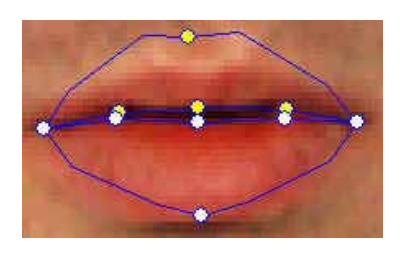

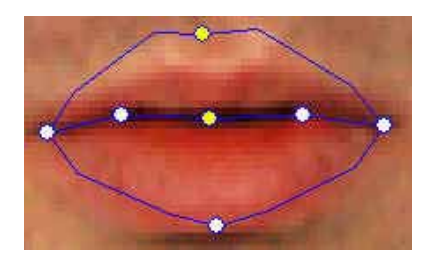

Avant de Fermer Après avoir Fermer

• **Comment puis-je savoir quel point contrôle le haut et quel point contrôle le bas?** 

Les points de contrôle qui sont de couleur jaune indique qu'ils sont les points de contrôle du haut.

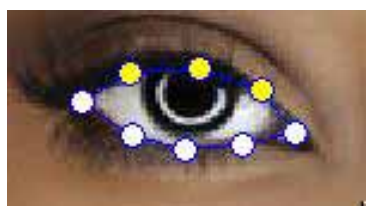

Point de Contrôle de la paupière

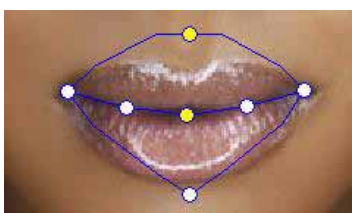

Points de contrôle de la lèvre supérieure

# *Introduction à CrazyTalk CamSuite*

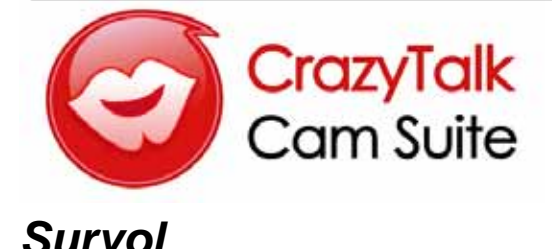

Bienvenue à **CrazyTalk Cam Suite**, un outil de messagerie animé qui fournit des animations faciales sur mesure qui vous donnerons beaucoup plus de plaisir que les applications de clavardage vidéo conventionnelles ou les applications de messagerie instantanée. Avec **CrazyTalk Cam Suite**, vous pouvez commencer une vidéo conférence avec ou sans caméra web d'installée sur votre PC.

Avec l'interface facile de **CrazyTalk Cam Suite**, ce que vos amis de messagerie verrons sera votre avatar faisant du lip-synching, des animations émotionnelles et des effets spéciaux en votre nom. Aussi, ils peuvent voir votre visage avec différentes expressions et des effets spéciaux effectués par MagicMirror.

Vous pouvez télécharger une variété d'avatar sur le site Internet de Reallusion ou créer votre propre avatar à partir d'une photo en utilisant **CrazyTalk Avatar Creator**. Donc n'importe quelle photo de vous, votre famille ou vos amis, votre animal, des personnages de dessins animés peuvent être par magie amené à la vie en tant que personnage sur votre messagerie. Sur le site Internet, vous pouvez aussi acheter d'autres expressions, et des effets amusants pour garnir votre bibliothèque. Et bien sur, le plaisir augmentera lorsque vous partagerez ce programme avec vos amis sur vos applications de messagerie instantanée.

# *Pour Commencer*

### **Système d'Exploitation**

• WindowsVista/XP/2000

Référez-vous aux étapes suivantes pour commencer rapidement à utiliser **CrazyTalk Cam Suite** dans votre messagerie instantanée en vidéo conférence. Pour plus de détails sur comment utiliser chaque fonction de **CrazyTalk Cam Suite**, référez-vous sur l'Aide en Ligne.

- 1. Si vous avez une application de messagerie instantanée d'installée dans votre système d'exploitation, SVP changez manuellement les dispositifs audio/vidéo.
- 2. Vous pouvez appliquer les fonctions dans l'onglet de l'Avatar.
	- i. Cliquez sur une des items d'émotions pour visualiser la vidéo de l'avatar. Vous pouvez aussi entreprendre un appel vidéo et visualiser la vidéo de l'avatar dans votre fenêtre vidéo.
	- ii. Cliquez pour sélectionner une émotions dans **Émotions**.

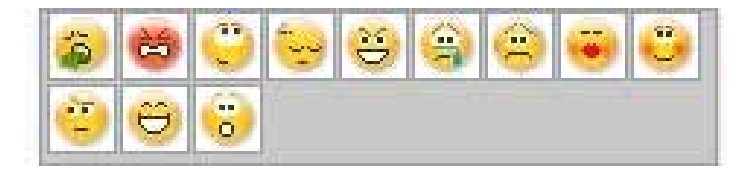

Les Émotions offre une grande variété d'expressions émotives comme heureux, triste, surpris, apeuré, fâché et en pleur. Cliquez pour appliquer une émotion à votre avatar avec les effets sonores. Si vous utilisez la vidéo conférence le lip sync et l'animation de l'émotion sont toutes les deux visibles par votre partenaire de conférence.

iii. Cliquez pour sélectionner votre avatar dans **Avatars**. Vous verrez l'avatar sélectionné qui apparaîtra dans la fenêtre de visualisation.

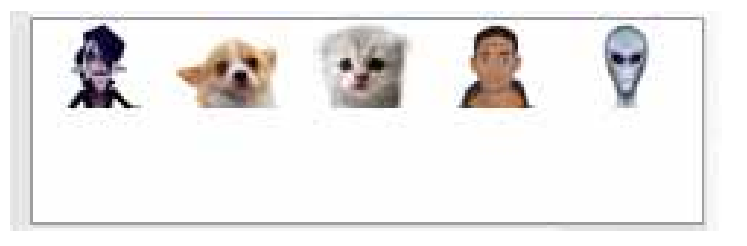

**Avatars** montre les avatars par défaut fournis par **CrazyTalk Cam Suite** ainsi que tous les avatars importés. Cliquez pour sélectionner un avatar et il sera affiché dans la fenêtre de visualisation. Si vous êtes en session vidéo, votre partenaire sera capable de voir l'avatar et l'animation, même si votre partenaire n'a pas installé **CrazyTalk Cam Suite**.

- 3. Sinon, vous pouvez utiliser votre propre visage et lui appliquer différents effets avec l'onglet **MagicMirror**.
	- i. Cliquez sur une des expressions pour l'appliquer à votre visage. Les résultats seront visibles dans votre fenêtre de visualisation dans MagicMirror et dans votre fenêtre de conférence de votre messagerie.

La bibliothèque d'expression fournit un grand nombre d'expressions comme extra-terrestre, taureau, jeune, mince, triste, etc. Vous pouvez changer d'expression à n'importe quel moment dans la conversation.

ii. Glisser la barre **Strength** pour augmenter ou diminuer la force de votre expression. Une simple expression peut générer différents aspects.

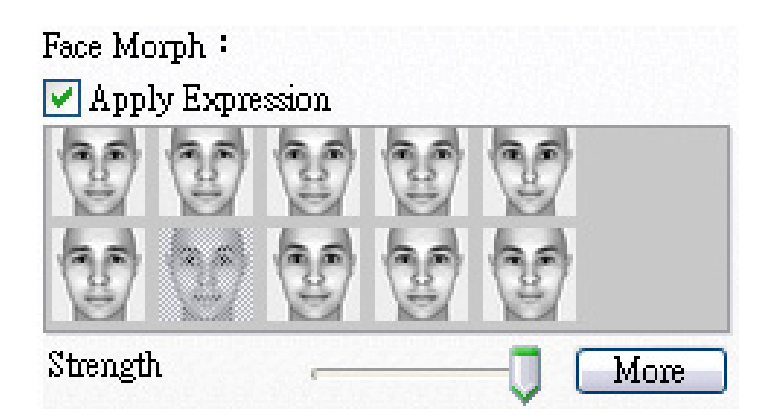

iii. Vous pouvez cliquer en option sur les modèle dans **Comic** pour donner un impact immédiat à votre partenaire durant votre session vidéo. La librairie comique contient des effets de feu, des éclairs, de la transpiration, etc. Cliquez sur un des effets comiques et il sera affiché sur votre visage instantanément dans la fenêtre de visualisation.

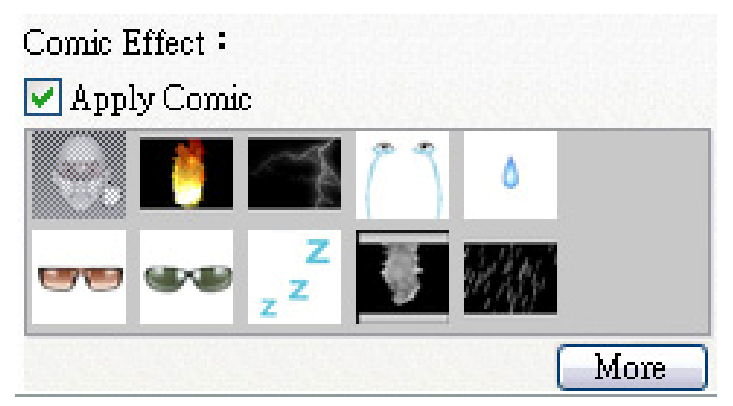

- 4. Branchez un microphone et votre avatar peut faire du lip-sync sur ce que vous dites instantanément.
- 5. Vous êtes maintenant prêt à utiliser une grande variété d'expressions animées avec votre avatar vidéo sur vos applications de messagerie instantanée. Référez-vous aux autres parties de l'aide en ligne pour plus d'information à propos de **CrazyTalk Cam Suite**.

# *About the Interface*

Les illustrations suivantes montrent les éléments de l'interface **CrazyTalk Cam Suite**:

#### **Interface d'Avatar:**

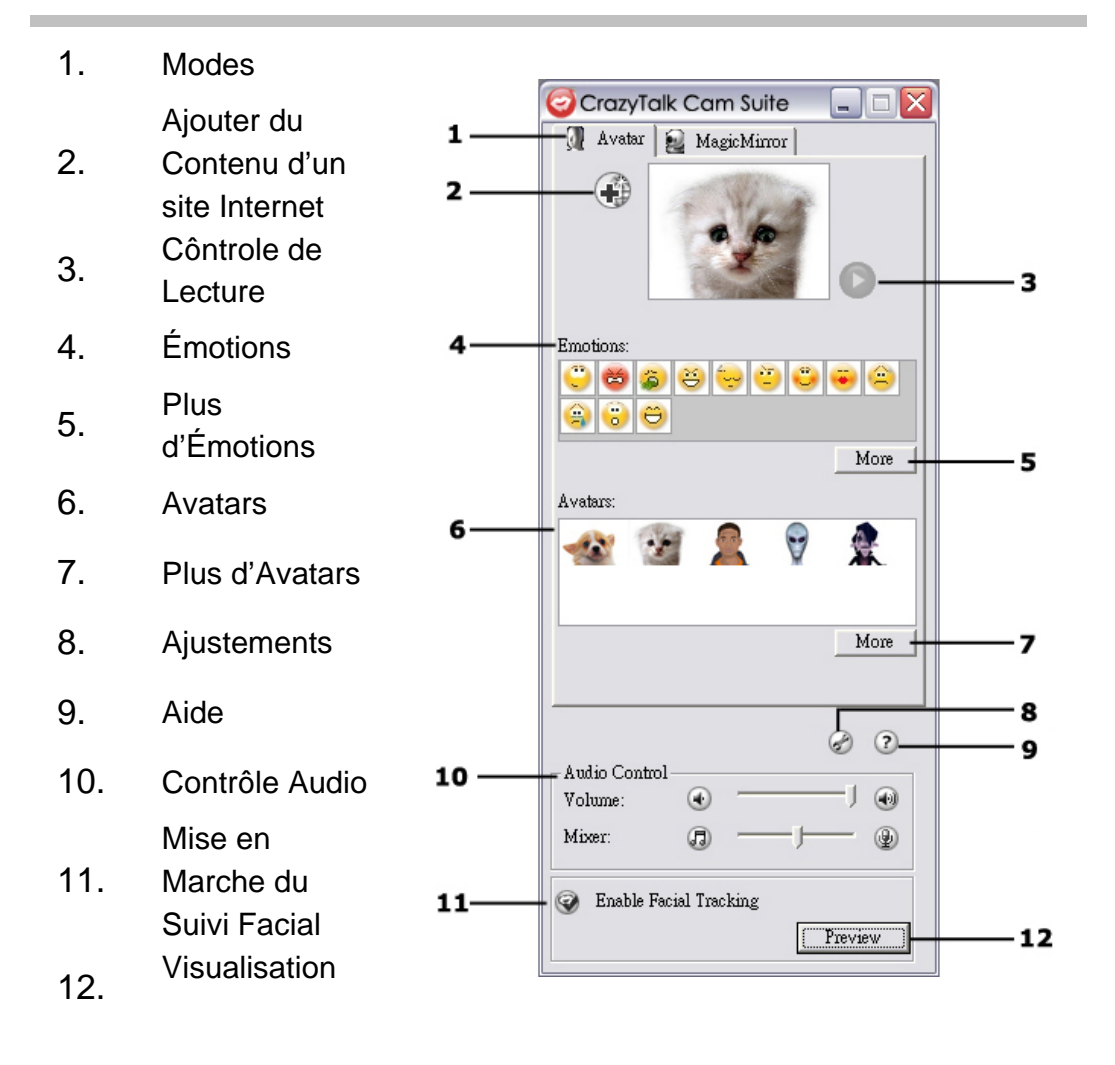

### **Interface MagicMirror:**

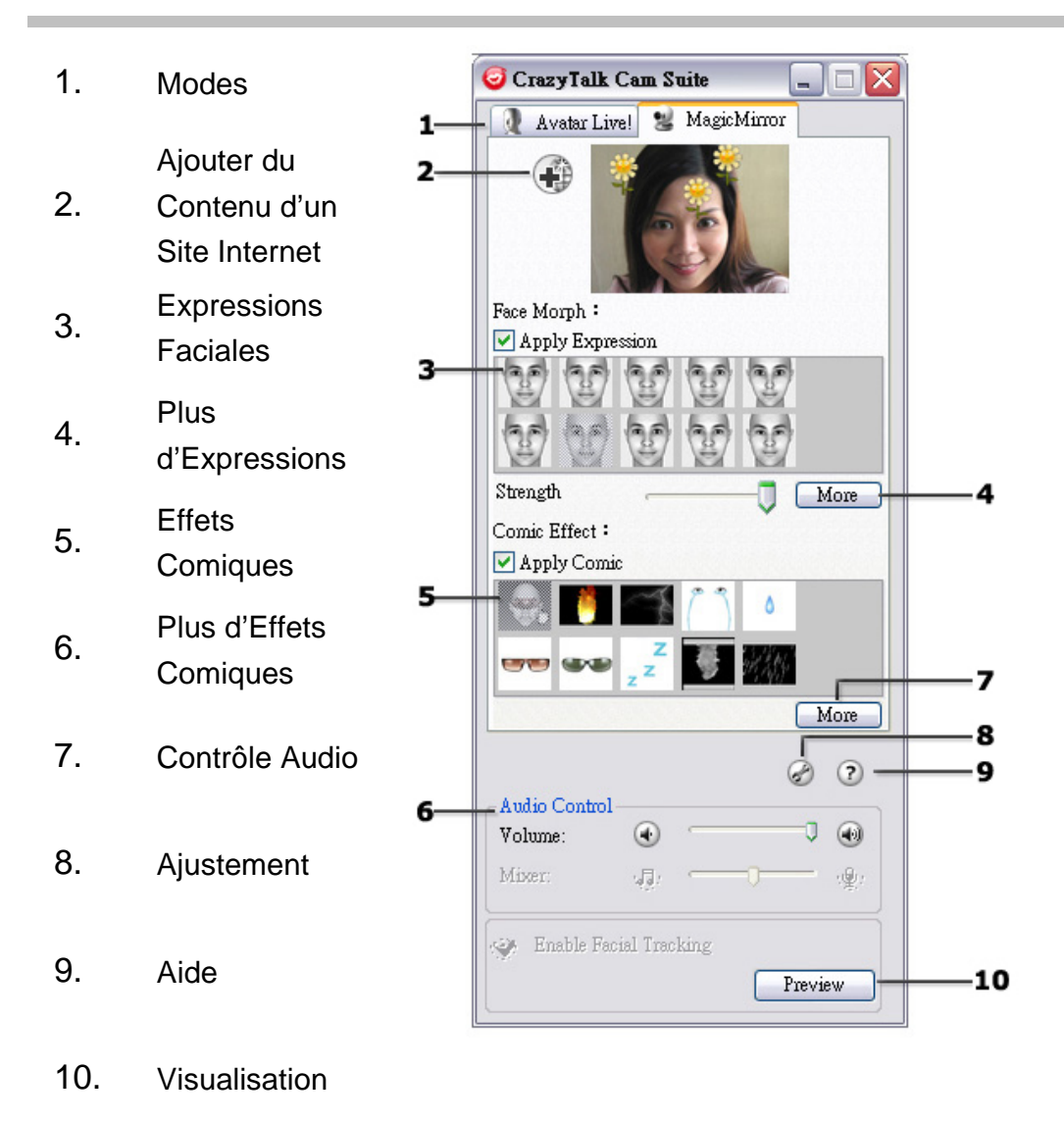

# *Avatar*

## **Sélectionner une Émotion**

Vous pouvez ajouter des animations d'émotion à votre avatar afin de pouvoir transmettre n'importe quelle expression durant une vidéo conférence par messagerie. Avec la technique avancée de suivi facial, vous pouvez contrôler les lèvres de votre avatar et les expressions pour montrer une grande gamme d'émotions comme de la joie, de la tristesse et de la colère ainsi que des mouvements faciaux comme un clin d'œil, cligner des yeux, ouvrir et fermer la bouche, ou des mouvements du nez ou des joues. En plus, toutes les émotions sont accompagnées d'effets sonores pour améliorer les expressions.

### **Utilisez une des étapes suivantes pour appliquer une émotion à votre avatar:**

• Sélectionnez une émotion et votre avatar la fera instantanément.

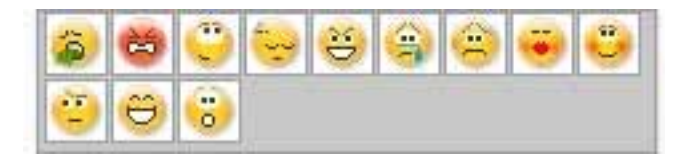

• Vous pouvez cliquer sur **E**More **de la pour obtenir plus d'émotions.** 

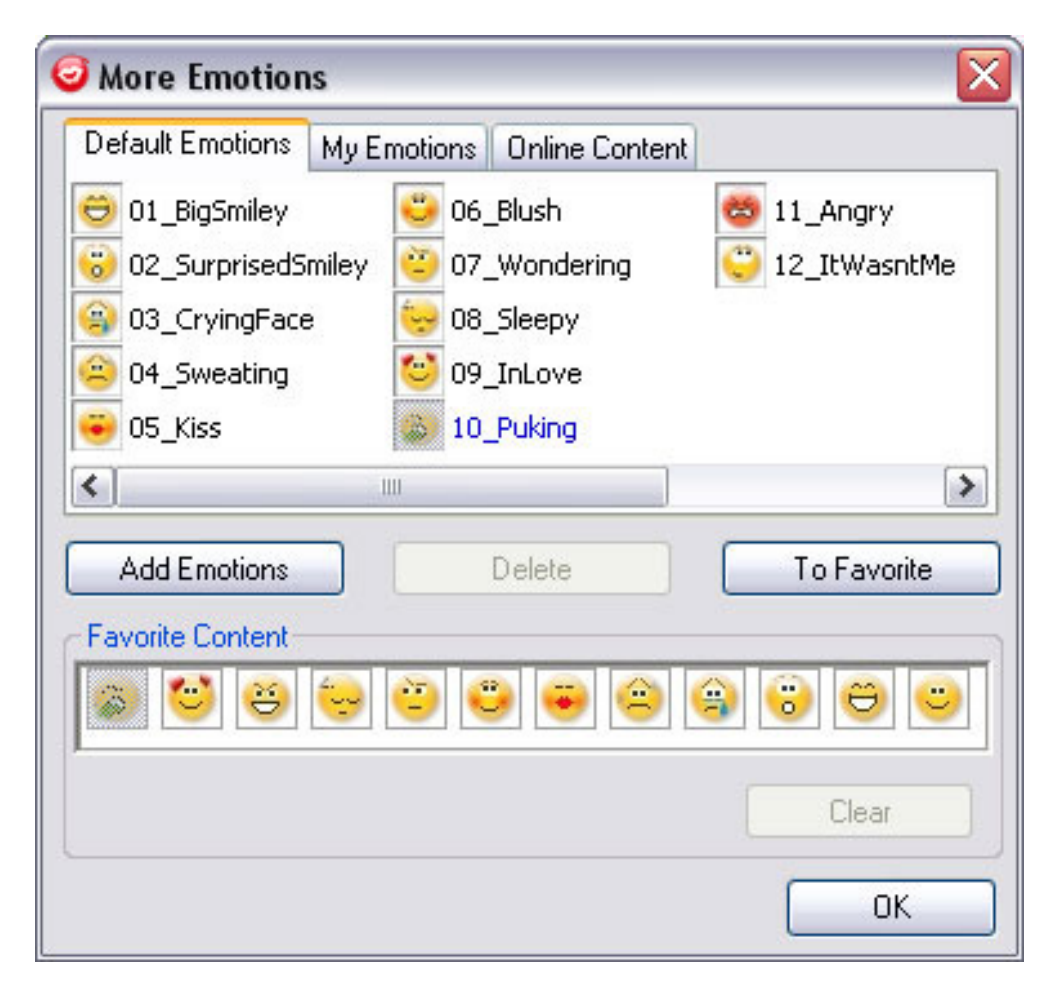

o Dans la boîte de dialogue, vous pouvez voir **Default Emotions**, **My Emotions** et **Online Content**. Dans **Default Emotions**, vous pouvez voir les émotions par défaut fournis par **CrazyTalk Cam Suite**. Cliquez sur **My Emotions** et vous pourrez voir le contenu que vous avez acheté sur le site Internet de Reallusion ou créé avec **CrazyTalk Avatar Creator**. Dans **Online Content**, vous pourrez visualiser les derniers avatars avec émotion ou aller sur le site du magasin de contenu pour acheter plus de contenu.

- o Double cliquez sur n'importe quelle émotion dans la boîte de dialogue **More Emotions**, votre avatar affichera l'émotion instantanément.
- o Cliquez sur **Online Content** et cela vous amènera au magasin de contenu sur le site Internet. Vous pouvez y voir ou acheter du nouveau contenu.
- o Si vous avez installé **CrazyTalk Avatar Creator**, cliquez sur **Add Emotions** pour voir le contenu de **CrazyTalk Avatar Creator** SVP référez-vous à **Import an Emotion** pour des détails.
- o Pour effacer une émotion, sélectionnez l'émotion et cliquez sur **Delete**.
- o Sélectionnez une émotion et cliquez sur **To Favorite**, l'émotion sera ajoutée à **Favorite Content**; et le contenu favori sera affiché dans l'interface principal de **CrazyTalk Cam Suite**, ce qui est pratique pour effectuer la sélection par après.
- o Sélectionnez une émotion dans le Contenu Favori et cliquer sur **Clear**, et cela enlèvera l'émotion du Contenu Favori. Veuillez noter : vous n'effacez pas le contenu, vous l'enlèverez seulement du contenu de la section Contenu Favori.

## **Importer une Émotion**

**CrazyTalk Cam Suite** permet que vous importiez des scripts (.cts) de **CrazyTalk Avatar Creator** et les utilisiez comme émotion. Cette fonction étend votre librairie d'émotion énormément, étant donné que vous puissiez choisir des fichiers audio ou enregistrer votre propre voix pour créer des émotions.

En plus de créer vos émotions, vous pouvez télécharger de nouvelles émotions sur le site Internet de Reallusion.

#### **Pour importer de nouvelles émotions:**

1. Cliquez sur **Add Emotions** pour afficher les options

d'importation.

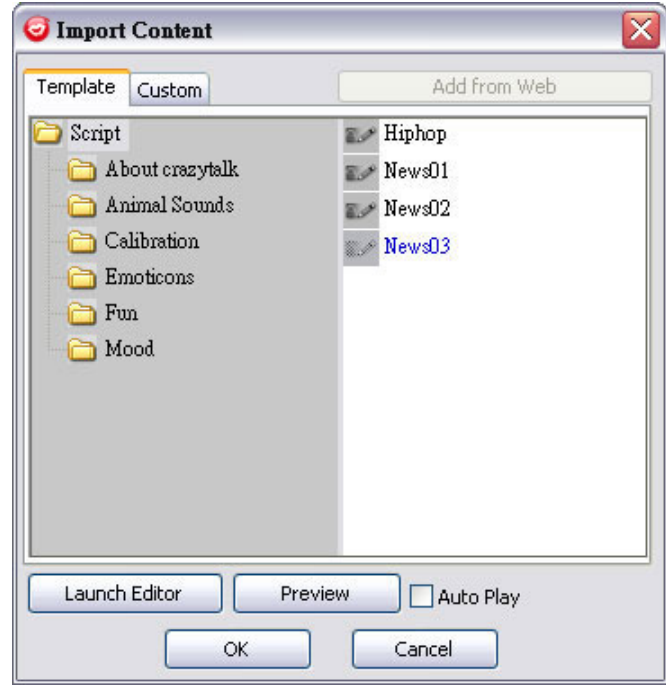

- 2. Cliquez sur **Template** et naviguer à travers les dossiers pour sélectionner un scripte (.cts) provenant des modèles par défaut de scripte de **CrazyTalk Cam Suite**. Sinon, cliquez sur **Custom** pour naviguer à travers les scriptes créés sur mesure. Référez-vous à l'aide en ligne de **CrazyTalk Cam Suite** pour apprendre comment créer des scriptes sur mesure.
- 3. Sélectionnez un modèle ou un scripte sur mesure et cliquez sur **Preview** pour voir le fichier du scripte. Si la boîte d'**Auto Play** est cochée, le scripte sera joué automatiquement.
- 4. Cliquez sur **OK** pour l'utiliser comme votre émotion de **CrazyTalk Cam Suite**. L'émotion est maintenant affichée dans la boîte de dialogue More Emotion dans **My Emotions**.
- 5. Pour créer de nouvelles émotions en utilisant **CrazyTalk Avatar Creator**, cliquez sur **Launch Editor** pour lancer **CrazyTalk Avatar Creator**. Les nouvelles émotions seront sauvegardées sous l'onglet **Custom**.

6. Pour télécharger des émotions du site Internet de Reallusion, cliquez sur **Add from Web**. Les nouvelles émotions seront sauvegardées sous **My Emotions**.

### **Sélectionner un Avatar**

**CrazyTalk Cam Suite** vous permet de sélectionner une image sur mesure créée par **CrazyTalk Avatar Creator** et de l'utiliser comme votre avatar durant vos appels conférence par messagerie instantanée.

• Sélectionnez un avatar dans l'espace **Avatars**. Vous verrez l'avatar sélectionné qui apparaîtra dans la fenêtre de visualisation. Si vous êtes en train de faire une vidéo conférence, vous verrez l'avatar sélectionné affiché dans votre application de messagerie.

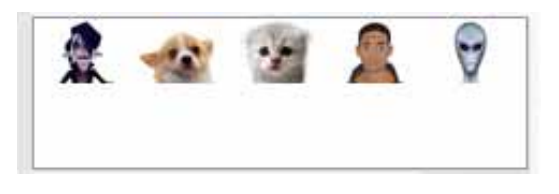

Vous pouvez cliquer ici **El More** pour avoir plus d'avatars :

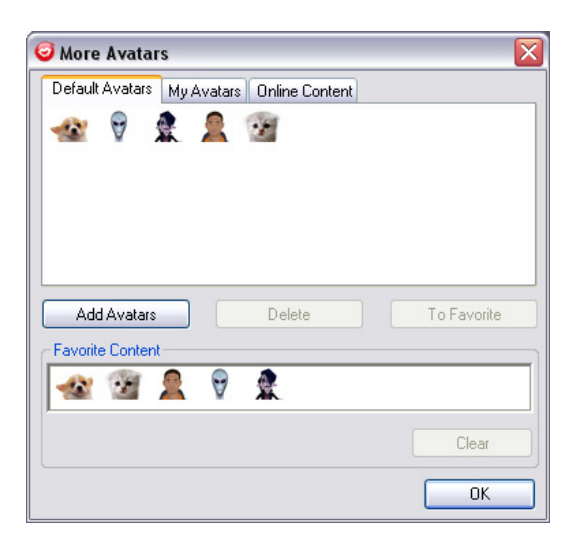

- Dans la boîte de dialogue More Avatars, vous pouvez voir les onglets **Default Avatars**, **My Avatars** et **Online Content**. **Default Avatars** montre les avatars par défaut de **CrazyTalk Cam Suite**. Cliquer sur **My Avatars** et vous pourrez voir le contenu que vous avez acheté dans le magasin de contenu du site Internet de Reallusion ou n'importe quel avatar importé créé en utilisant **CrazyTalk Avatar Creator**. Dans **Online Content**, vous pourrez visualiser les derniers avatars ainsi que les émotions et le lien pour visiter le site du magasin de contenu pour acheter d'autre contenu.
- Double cliquez sur l'un des avatars de la boîte de dialogue **More Avatars** et l'avatar sera affiché dans la fenêtre de visualisation. Si vous avez préparé une vidéo conférence, votre partenaire pourra voir votre avatar et ses animations, même si votre partenaire n'a pas installé **CrazyTalk Cam Suite**.
- **Online Content** vous amènera dans le magasin de contenu de Reallusion afin de voir les nouveaux avatars.
- Si vous avez installé **CrazyTalk Avatar Creator**, cliquez sur **Add Avatars** pour voir le contenu de données de **CrazyTalk Avatar Creator**. SVP référez-vous à l'importation d'avatar pour plus de détails.
- Pour effacer un avatar, sélectionnez l'avatar et appuyer sur le bouton **Delete**.
- Sélectionnez une émotion et cliquez sur **To Favorite**, l'émotion sera ajoutée à **Favorite Content**; et le contenu favori sera affiché dans l'interface principal de **CrazyTalk Cam Suite**, ce qui est pratique pour effectuer la sélection par après.
- Sélectionnez une émotion dans le Contenu Favori et cliquer sur **Clear**, et cela enlèvera l'émotion du Contenu Favori. Veuillez noter : vous n'effacez pas le contenu, vous l'enlèverez seulement du contenu de la section Contenu Favori.

#### **Importer un Avatar**

**CrazyTalk Cam Suite** vous permet d'importer vos images ou photos sur mesure de **CrazyTalk Avatar Creator** et de les utiliser comme avatar. Cette fonction vous permet d'étendre votre librairie énormément, étant donné que vous pouvez choisir des photos de vous, ou même de votre vedette de cinéma préférée comme avatar. En plus de créer votre propre avatar, vous pouvez télécharger de nouveaux avatars sur le site Internet de Reallusion.

#### **Pour importer de nouveaux avatars, faites les étapes**

#### **suivantes:**

1. Cliquez sur **Add Avatars** pour afficher les options

d'importation.

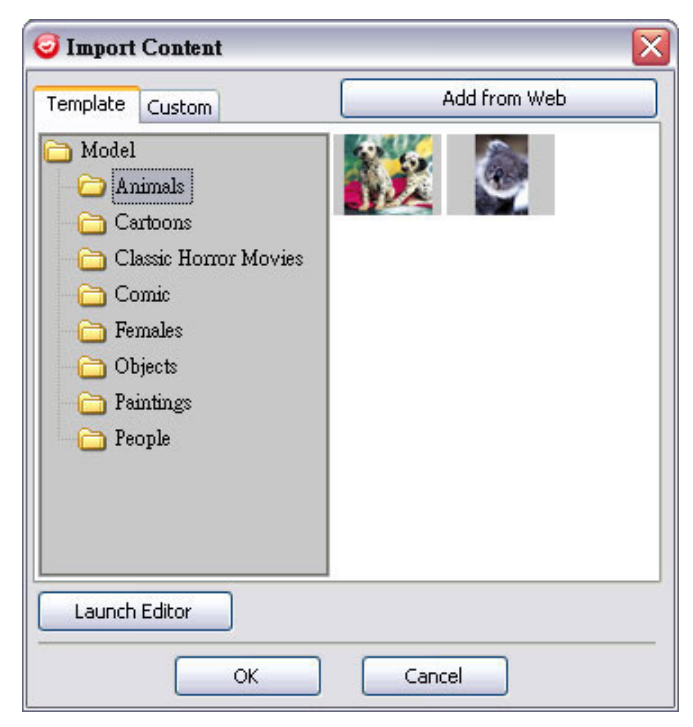

- 2. Cliquez sur **Template** et naviguez à travers les dossiers pour sélectionner un modèle provenant des images modèles de **CrazyTalk Cam Suite**. Sinon, cliquez sur **Custom** pour naviguer à travers les modèles créés sur mesure. Référez-vous à l'aide en ligne de **CrazyTalk Cam Suite** pour apprendre à créer des modèles sur mesure.
- 3. Sélectionnez un modèle ou un modèle sur mesure et cliquez sur **OK** pour l'utiliser comme avatar de messagerie. L'avatar est maintenant affiché dans **My Avatars**.
- 4. Pour créer un nouvel avatar en utilisant **CrazyTalk Avatar Creator**, cliquez sur **Launch Editor** pour lancer **CrazyTalk Avatar Creator**. Les nouveaux avatars sont sauvegardés sous l'onglet **Custom**.
- 5. Pour télécharger les avatars du site Internet de Reallusion, cliquez sur **Add from Web**. Les nouveaux avatars seront sauvegardés sous l'onglet **My Avatars**.

# *MagicMirror*

## **Utilisation du Suivi Facial**

Vous pouvez ajouter différentes expressions pour améliorer l'expression de votre visage en utilisant la technologie **Face Morph**. Ceci peut améliorer votre visage afin qu'il est l'air plus mince, plus jeune, plus drôle avec des expressions d'extra-terrestre, de taureau, ou de renard.

### **Pour utiliser la fonction de Suivi Facial:**

- Cochez la boîte **Apply Expression** pour appliquer l'expression sur votre visage. Ne cochez pas la boîte pour enlever l'expression.
- Cliquez sur l'expression que vous désirez.
- Glisser le bouton **Strength** à droite pour augmenter la force de l'expression et à gauche pour la diminuer.

Face Morph: ✔ Apply Expression Strength More

• Cliquez sur le bouton **Preview** pour afficher la fenêtre de visualisation.

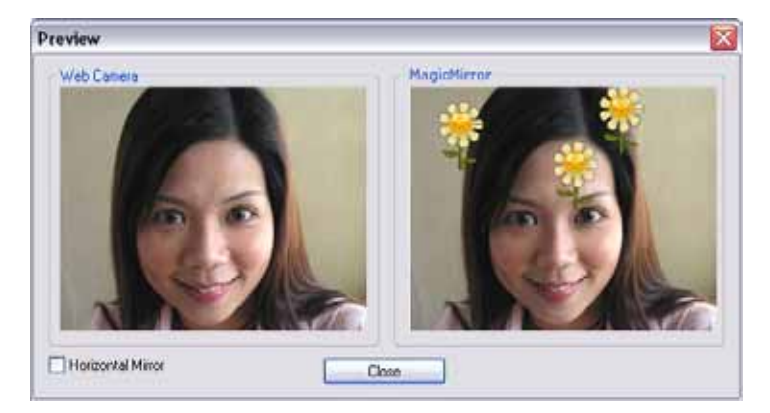

- Le côté gauche, **Web Camera**, montre la photo originale.
- Le côté droit montre votre visage avec l'expression appliquée.
- Le côté **MagicMirror** peut visualiser les effets **Expression** et **Comic** en même temps.

• Cochez la boîte **Horizontal Mirror** pour transférer les images en mode horizontal. Vous pouvez interagir avec **Cam Suite** comme avec un miroir.

### **Trouver Plus d'Expressions**

MagicMirror permet d'ajuster la quantité de modèle d'Expression. De plus, vous pouvez aussi ajouter, enlever ou acheter des expressions pour modifier le contenu de la librairie d'Expression **Favorite**.

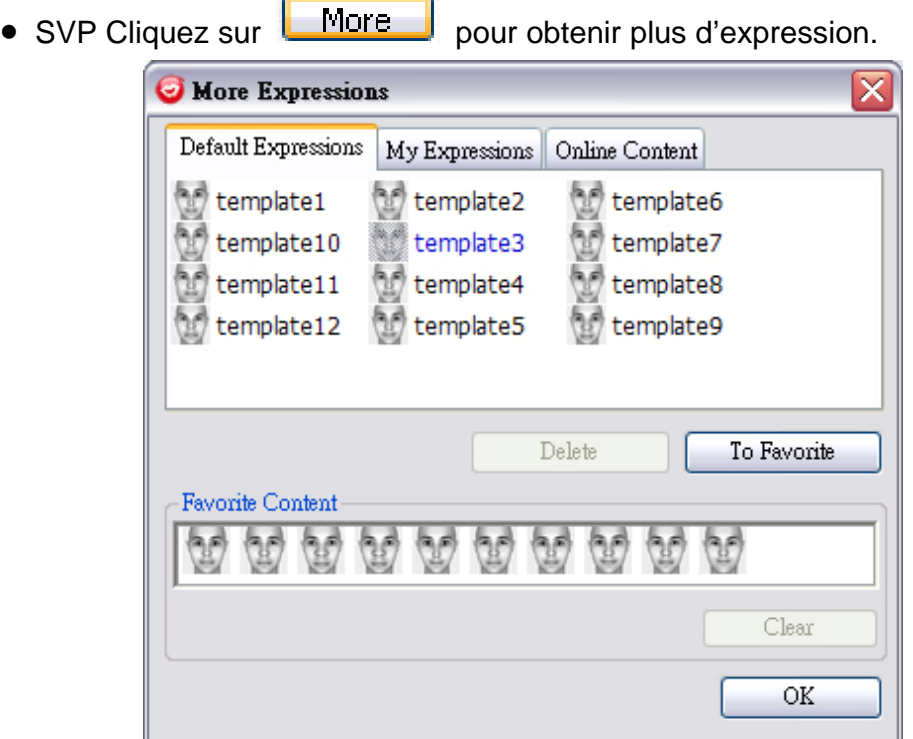

o Dans la boîte de dialogue, vous pouvez voir **Default Expressions**, **My Expressions** et **Online Content**. Dans **Default Expressions**, vous pouvez voir le contenu des expressions par défaut fournis avec **CrazyTalk Cam Suite**. Cliquez sur **My Expression** et vous

pourrez voir le contenu que vous avez acheté du site Internet de Reallusion. Dans **Online Content**, vous pouvez voir les expressions les plus récentes ainsi que le lien pour se rendre au magasin de contenu en ligne pour acheter d'autres expressions.

- o Double cliquez sur n'importe quelle expression dans la boîte de dialogue **More Expression** et votre visage appliquera l'expression instantanément.
- o Cliquez sur **Online Content** et cela vous amènera au magasin de contenu sur le site Internet. Vous pourrez y voir et acheter du nouveau contenu.
- o Pour effacer une expression, sélectionnez l'expression et appuyer sur **Delete**.
- o Sélectionnez une expression et cliquez sur **To Favorite**, l'expression sera ajoutée à **Favorite Content**;le Contenu Favori sera affiché dans l'interface principale de **CrazyTalk Cam Suite** et sera plus facile à accéder par la suite.
- o Sélectionnez une expression dans le Contenu Favori et cliquez sur **Clear**, et vous aurez enlevé l'expression du Contenu Favori. *Note:* vous n'aurez pas effacé le contenu, il sera seulement enlevé de la section du Contenu Favori.

### **Sélectionner un Effet Comique**

Vous pouvez sélectionner un effet comique intéressant pour vous divertir ainsi que vos partenaire de messagerie. Vous pouvez utiliser un effet pour montrer une humeur, une émotion, des sentiments ou même ajouter un accessoire à votre visage.

### **Pour utiliser les fonctions des Effets Comiques:**

- Cochez la boîte **Apply Comic** pour appliquer l'effet comique à votre visage. Ne la cocher pas pour enlever l'effet.
- Cliquez sur l'effet comique que vous désirez.

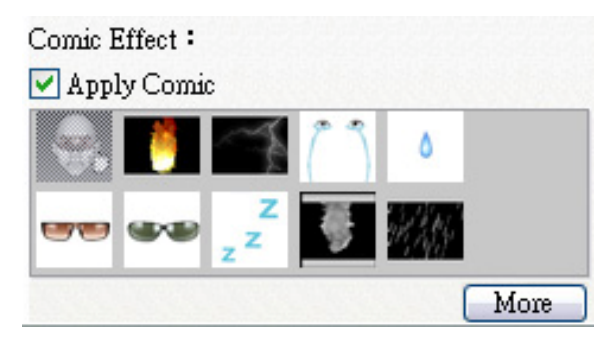

• Cliquez sur le bouton **Preview** pour afficher la fenêtre de visualisation.

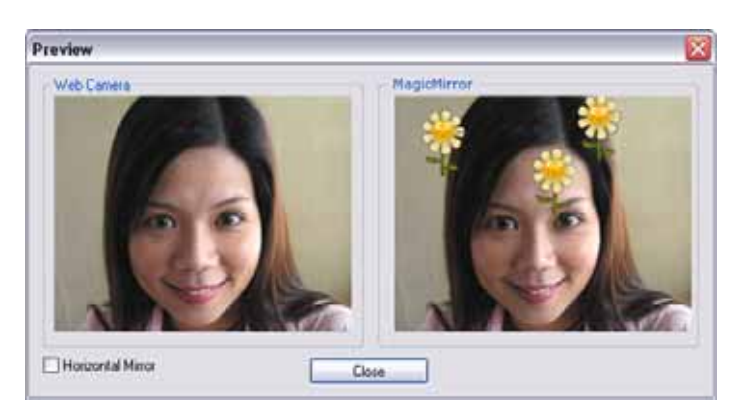

- Le panneau de gauche, **Web Camera**, montre la photo initiale.
- Le panneau de droite, **MagicMirror**, montre l'application de l'effet.
- Le panneau **MagicMirror** est capable de montrer les effets **Expression** et **Comic** en même temps.

• Cochez la boîte **Horizontal Mirror** pour basculer les images des deux panneaux à l'horizontal. Vous pouvez interagir avec **Cam Suite** presque que comme avec un miroir.

### **Avoir plus d'Effets Comiques**

MagicMirror permet d'ajuster le nombre de modèle de Comique. De plus vous pouvez aussi ajouter, enlever ou acheter des effets comiques pour modifier le contenu de la librairie Comique **Favorite**.

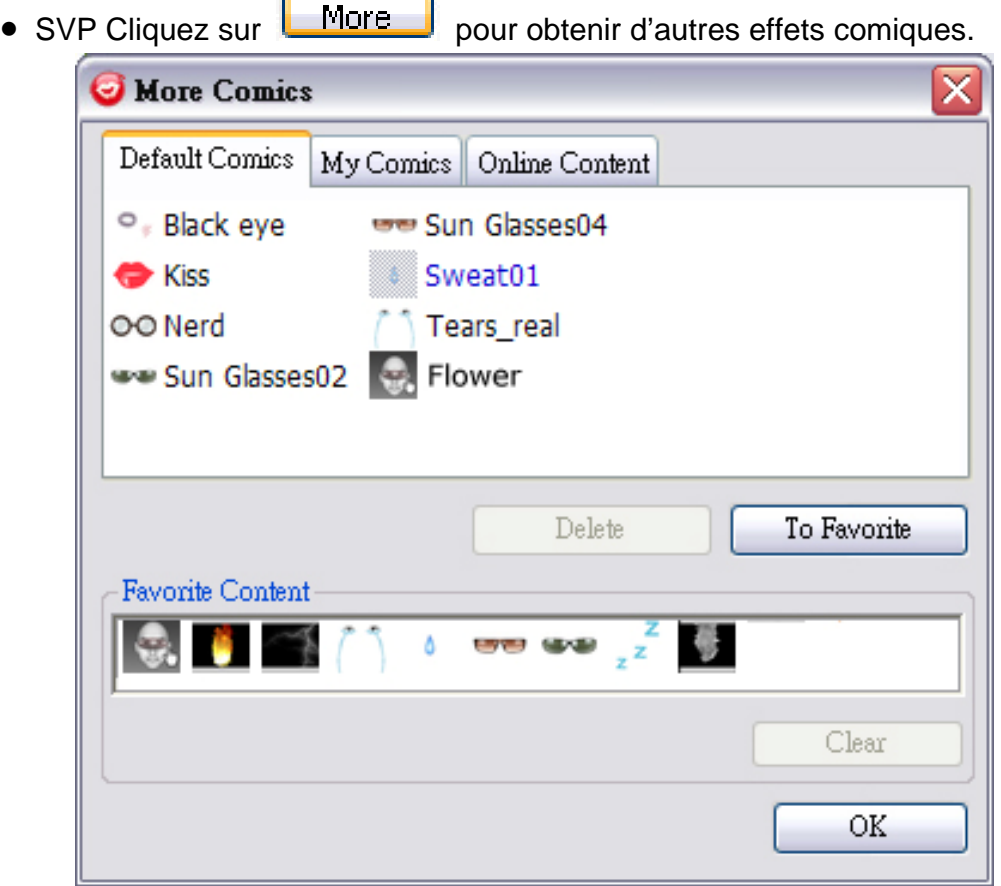

o Dans la boîte de dialogue, vous pouvez voir **Default Comics**, **My Comics** et **Online Content**. Dans **Default Comics**, vous pouvez voir le contenu comique par défaut fourni avec **CrazyTalk Cam Suite**. Cliquez sur **My Comic** pour voir le contenu que vous avez acheté du site Internet de Reallusion. Dans **Online Content**, vous pouvez visualiser les derniers effets

comiques et les acheter sur le magasin en ligne de contenu.

- o Double cliquer sur n'importe quel effet comique dans la boîte de dialogue **More Comic**, et votre visage affichera l'effet comique instantanément.
- o Cliquez sur **Online Content** et cela vous mènera au magasin de contenu sur le site Internet. Vous pouvez y voir ou y acheter les derniers effets comiques.
- o Pour effacer un effet comique, sélectionnez l'effet comique et cliquez sur **Delete**.
- o Sélectionnez un effet comique et cliquez sur **To Favorite**, et l'effet comique sera ajouté à **Favorite Content**; le Contenu Favori sera affiché dans l'interface principale de **CrazyTalk Cam Suite**, ce qui sera très pratique par la suite.
- o Sélectionnez un effet comique dans Contenu Favori et cliquez sur **Clear**, et vous aurez enlevé l'effet comique du Contenu Favori. *Note:* vous n'aurez pas effacé le contenu, mais il sera enlevé de la section Contenu Favori.

# *Audio Control*

Audio Control vous permet de contrôler en temps réel l'audio.

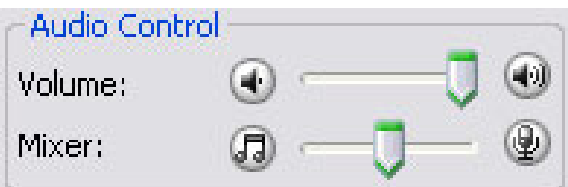

- Le bouton glissant du **Volume** vous permet de contrôler le voulume quand vous parlez.
- Cliquez sur **D** pour tourner le volume au minimum; et cliquez sur

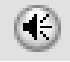

pour le tourner au maximum.

- Le contrôle du **Mixer** contrôle le niveau audio entre la musique et les effets sonore et le microphone.
- Cliquez sur  $\Box$  pour augmenter le son de la musique/effet sonore et baisser le volume du microphone.
- Cliquez sur  $\circledast$  pour diminuer la musique/effet sonore et augmenter le

volume du microphone.

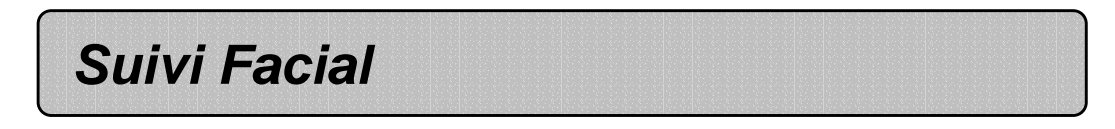

Cette section décrit les items reliés au suivi facial.

### **Utiliser le Suivi Facial:**

- 1. Cliquez sur le bouton **Enable Facial Tracking pour mettre en** marche ou arrêter les fonctions du suivi facial.
- 2. Bouger votre tête/souris pour déclencher le suivi de l'avatar. Truc: Pour la cible pour le suivi, référez-vous à Ajustements. Cliquez sur le bouton **Preview** pour afficher la fenêtre de visualisation. Vous verrez la caméra Web et le panneau de l'Avatar en simultanée.

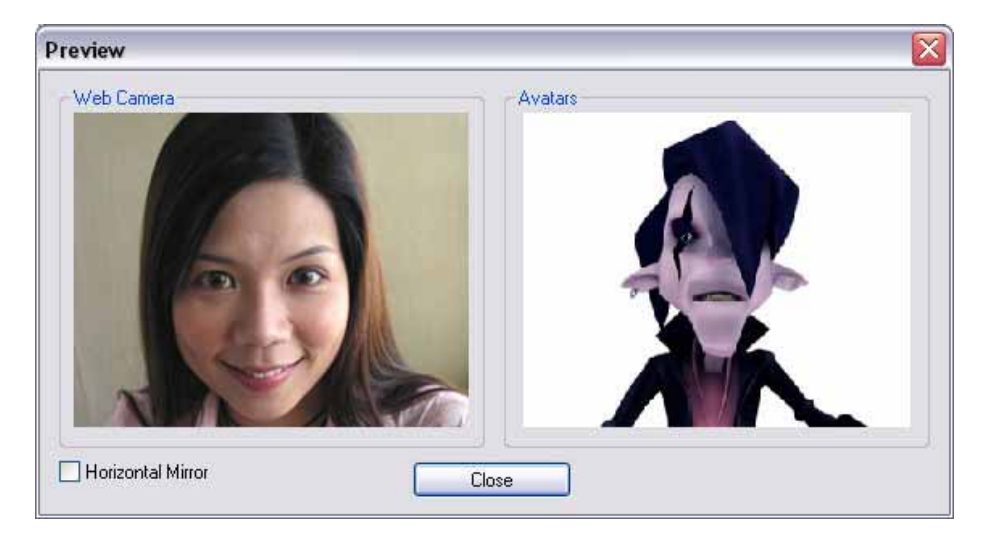

Coché la boîte **Horizontal Mirror** pour faire basculer les panneaux en mode horizontal. Vous vous verrez bouger dans la même direction que vous prenez.

# *Ajustements*

## **CrazyTalk Cam Suite vous permet d'ajuster votre statut par défaut:**

• Cliquez sur **Settings** pour voir la fenêtre d'ajustement. Vous pouvez changer les paramètres généraux dans cette boîte de dialogue.

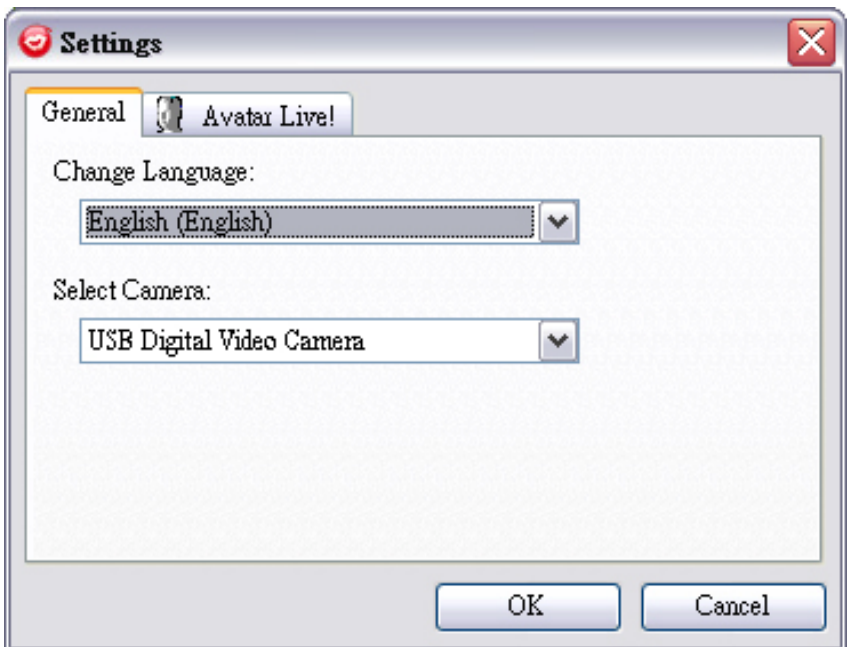

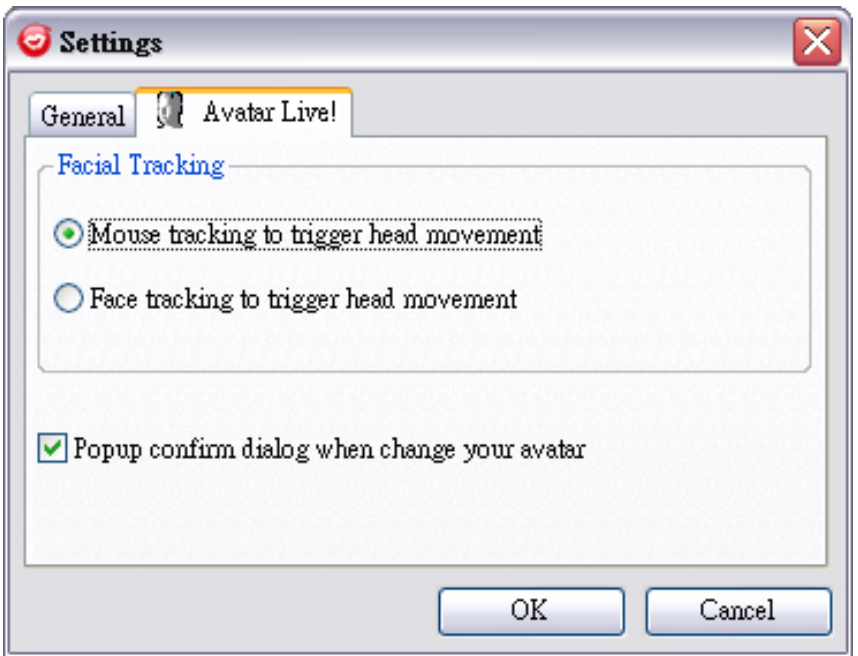

### **Paramètres Généraux**

- **Change Language** vous permet de changer l'interface de l'utilisateur dans la langue sélectionnée.
- Si vous avez des applications de messagerie instantanée d'installées sur votre système d'exploitation, changez manuellement les dispositifs **audio/video**.

Prenez Skype 3.0 par exemple, allez dans la boîte de dialogue sous **Tools/Options**. Ajustez **Audio In** et le **Video/Select webcam** à **Reallusion Virtual Audio** et **Reallusion Virtual Camera.**

### **Suivi Facial**

- Cochez le bouton radio **Face/Mouse tracking to trigger head movement** pour que la tête et les yeux de votre avatar suivent votre tête ou les mouvements de la souris.
- **Select Camera** vous permet de sélectionner votre caméra par défaut. Si vous avez plusieurs caméras d'installées sur votre PC, vous allez pouvoir sélectionner une de vos caméras.
- Cochez la boîte **Popup confirm dialog when change your avatar** et le dialogue de confirmation va apparaître pendant que vous changez votre avatar.

# *Ajustez les dispositifs*

Pour connecter votre messagerie et **CrazyTalk Cam Suite**, les dispositifs audio/vidéo doivent être ajustés manuellement. Prenez Skype par exemple :

- 1. Lancer **CrazyTalk Cam Suite** avant d'utiliser votre application de MI.
- 2. Assurez-vous que vous avez déjà ouvert une session dans votre application de messagerie instantanée.
- 3. Cliquez sur **Tools/Options...**  pour ouvrir la boîte de dialogue option.
- 4. Sélectionnez **Sound Devices** et ajustez **Audio In** à **Reallusion Virtual Audio.**

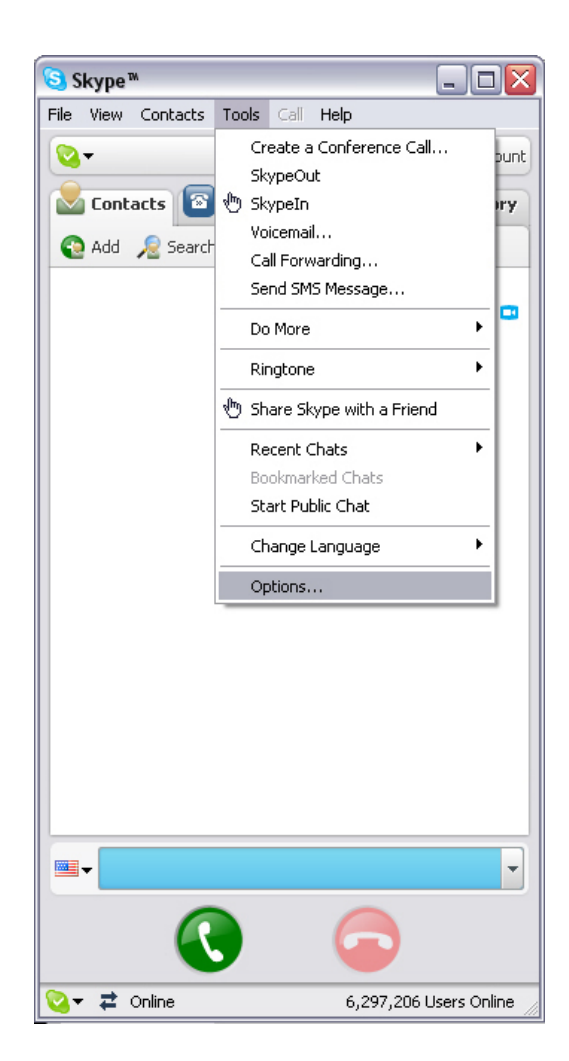

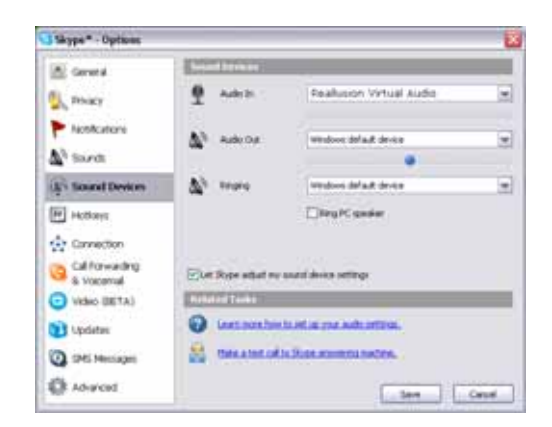

5. Sélectionnez **Video** et ajustez **Select webcam** à **Reallusion Virtual Camera**.

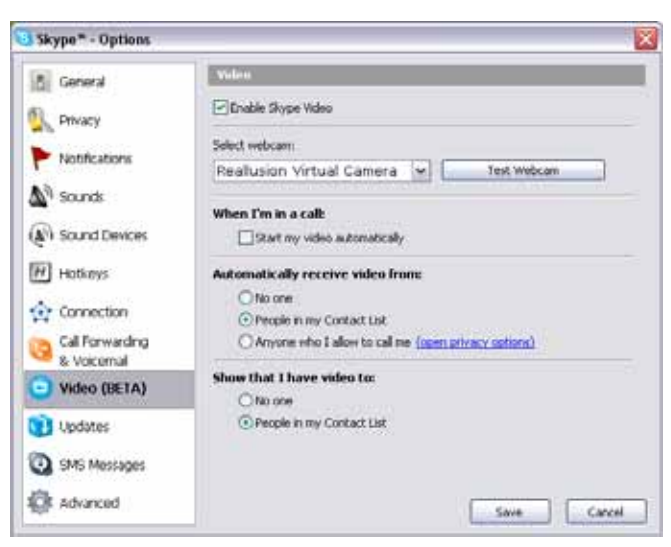

6. Cliquez sur le bouton **Save button**. Votre messagerie reçoit maintenant ses sources audio et vidéo de **CrazyTalk Cam Suite**.

# *Résolution de problème*

### **Q1: Mon ordinateur ne détecte pas ma caméra web quand je suis connecté avec une rallonge de fil USB.**

Pour résoudre ce problème:

• Connectez la caméra directement au port USB de votre ordinateur. Assurez-vous que la caméra est connectée au port USB à l'arrière de votre ordinateur. Quelques ports USB avant ne sont pas assez efficaces en puissance pour alimenter votre caméra.

### **Q2: Ressources insuffisantes du système réservé au port USB, causant le non fonctionnement du système.**

Il y a trop de dispositifs dans le système, causant des problèmes d'IRQ avec le contrôleur USB du système.

Faites ce qui suit:

- Enlevez des dispositifs USB de votre système.
- Redémarrez votre système.
- L'ordinateur allouera ses ressources.

### **Q3: La caméra web ne s'allume pas ou l'ordinateur redémarre sans raison.**

Vous avez peut-être des dispositifs USB qui demandent trop de puissance à votre ordinateur. Ceci arrive spécialement quand des dispositifs USB sont connectés à un concentrateur USB passif ou auto alimenté. Une fenêtre de dialogue **USB Hub Power Exceeded** apparaît.

Essayez ce qui suit:

- Connectez la caméra web directement sur le port USB de votre ordinateur.
- Utilisez un concentrateur USB avec une alimentation externe.